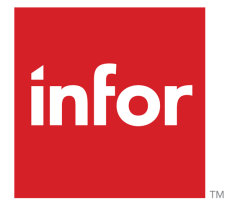

Infor LN User Guide for Supply Planning by Supplier

#### Copyright © 2019 Infor

#### Important Notices

The material contained in this publication (including any supplementary information) constitutes and contains confidential and proprietary information of Infor.

By gaining access to the attached, you acknowledge and agree that the material (including any modification, translation or adaptation of the material) and all copyright, trade secrets and all other right, title and interest therein, are the sole property of Infor and that you shall not gain right, title or interest in the material (including any modification, translation or adaptation of the material) by virtue of your review thereof other than the non-exclusive right to use the material solely in connection with and the furtherance of your license and use of software made available to your company from Infor pursuant to a separate agreement, the terms of which separate agreement shall govern your use of this material and all supplemental related materials ("Purpose").

In addition, by accessing the enclosed material, you acknowledge and agree that you are required to maintain such material in strict confidence and that your use of such material is limited to the Purpose described above. Although Infor has taken due care to ensure that the material included in this publication is accurate and complete, Infor cannot warrant that the information contained in this publication is complete, does not contain typographical or other errors, or will meet your specific requirements. As such, Infor does not assume and hereby disclaims all liability, consequential or otherwise, for any loss or damage to any person or entity which is caused by or relates to errors or omissions in this publication (including any supplementary information), whether such errors or omissions result from negligence, accident or any other cause.

Without limitation, U.S. export control laws and other applicable export and import laws govern your use of this material and you will neither export or re-export, directly or indirectly, this material nor any related materials or supplemental information in violation of such laws, or use such materials for any purpose prohibited by such laws.

#### Trademark Acknowledgements

The word and design marks set forth herein are trademarks and/or registered trademarks of Infor and/or related affiliates and subsidiaries. All rights reserved. All other company, product, trade or service names referenced may be registered trademarks or trademarks of their respective owners.

#### Publication Information

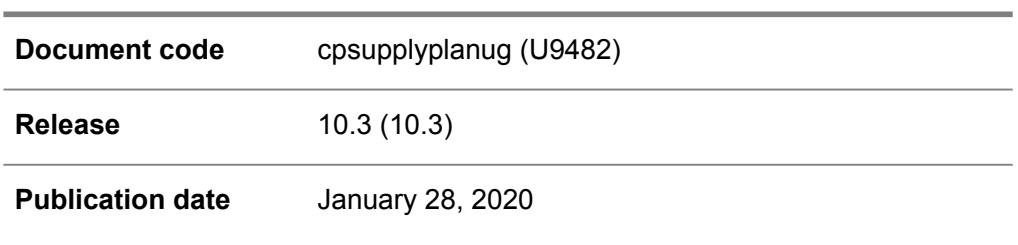

# **Table of Contents**

#### **About this document**

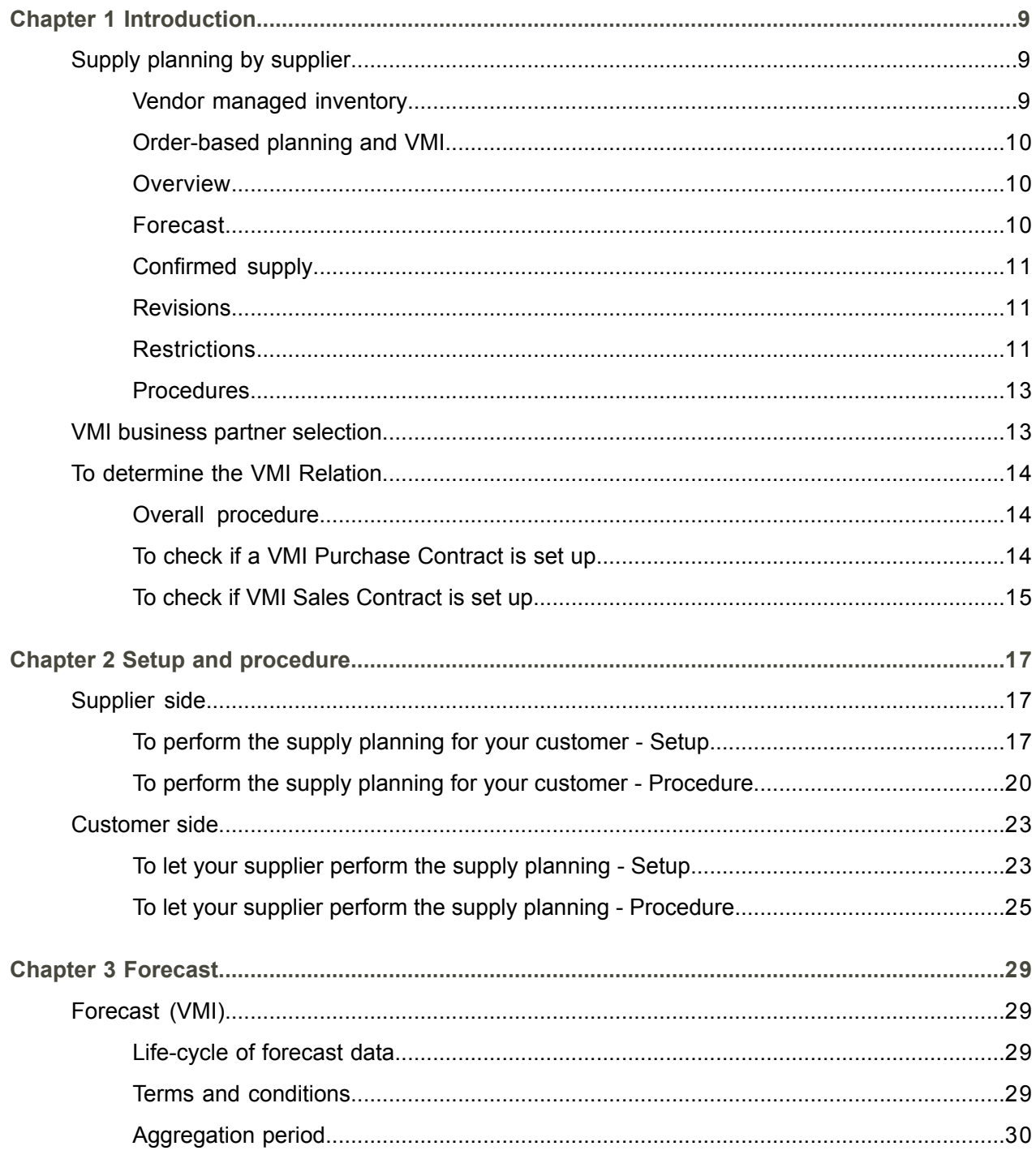

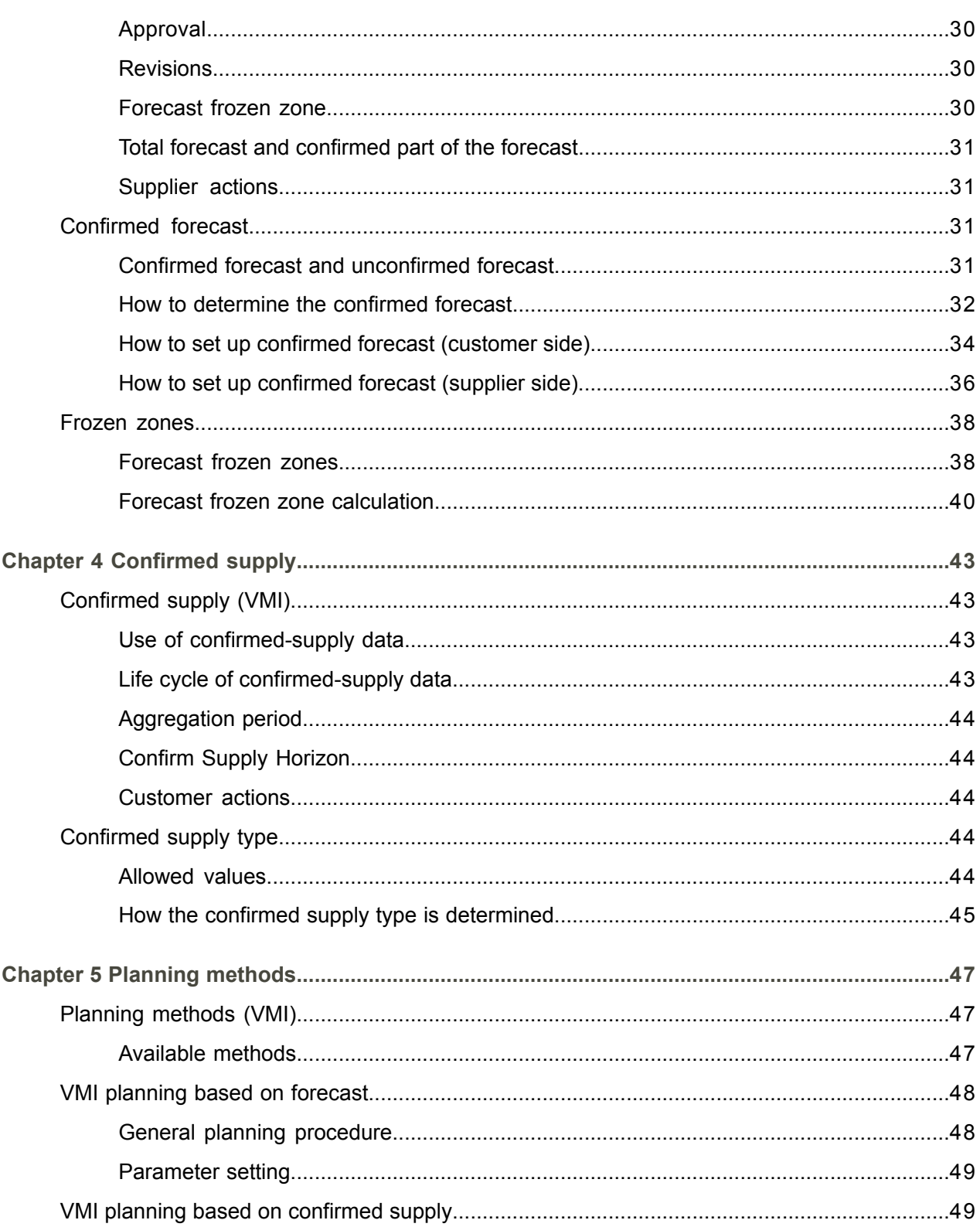

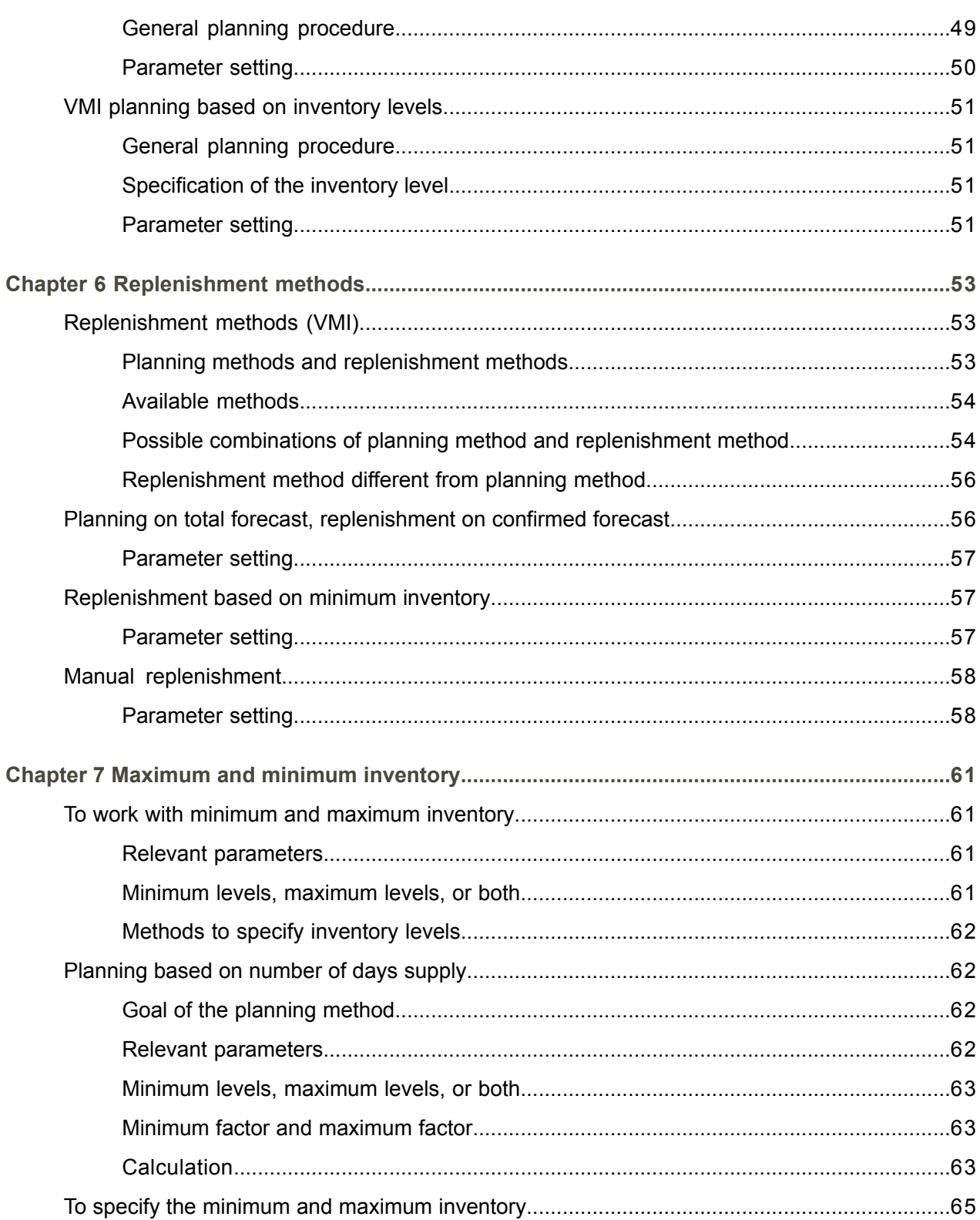

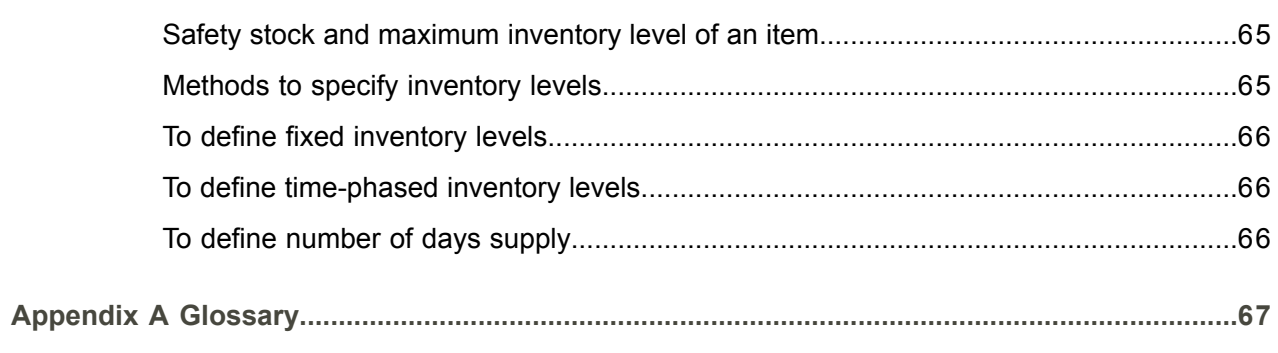

Index

# <span id="page-6-0"></span>About this document

This document describes the scenario in which supply planning for purchased *[items](#page-70-0)* is outsourced to the supplier, and the applicable terms and conditions.

#### **Objectives**

The Vendor Managed Inventory module in Enterprise Planning supports supply planning by a supplier for a customer. In this scenario, the customer leaves it to the supplier to decide the dates and quantities of the deliveries, based on the agreed terms and conditions.

This guide describes both the supplier's side and the customer's side of the functionality.

#### **Intended audience**

This document is intended for [planners](#page-74-0) who use LN to plan the supply of items on behalf of customers, or planners that leave the supply planning of particular items to their suppliers.

The intended audience can include implementation consultants, product architects, support specialists, and so on.

#### **Assumed knowledge**

Understanding this document is easier if you have some basic knowledge of the functionality of the Enterprise Planning package, and in particular of the [order-based](#page-73-0) planning procedure.

#### **Document summary**

This document contains the following chapters:

■ **Introduction** 

Provides an introduction to the functionality to let the supplier determine when and how to supply an item to the customer.

■ **Setup** and **procedure** 

Provides stepwise instructions to set the system up and how to run the planning. The chapter provides separate instructions for the supplier and the customer.

#### ■ **Forecast**

Provides details on the concept of [forecast](#page-69-0) and instructions on how to create and use forecast information.

#### ▪ **Confirmed supply**

Provides information on the concept of [confirmed](#page-68-0) supply and instructions on how to create and use confirmed supply.

▪ **Planning methods**

Provides information on the methods the supplier can use make sure sufficient inventory is available at the supplier's site.

#### ■ **Replenishment** methods

Provides information on the methods the supplier can use make sure sufficient inventory is available at the customer's site.

#### ▪ **Minimum and maximum inventory**

Provides information on the use of the agreed minimum and maximum inventory level.

#### **How to read this document**

This document was assembled from online Help topics. As a result, references to other sections in the manual are presented as shown in the following example:

For details, refer to *Introduction*. To locate the referred section, please refer to the Table of Contents or use the Index at the end of the document.

Terms that look like these [words](#page-78-0) indicate a link to a glossary definition. If you view this document online, you can click these terms to go to the glossary definition at the end of the document.

#### **Comments?**

We continually review and improve our documentation. Any remarks/requests for information concerning this document or topic are appreciated. Please e-mail your comments to [documentation@infor.com](mailto:documentation@infor.com).

In your e-mail, refer to the document number and title. More specific information will enable us to process feedback efficiently.

#### **Contacting Infor**

If you have questions about Infor products, go to Infor Concierge at [https://concierge.infor.com/](https:__concierge.infor.com_) and create a support incident.

If we update this document after the product release, we will post the new version on the Infor Support Portal. To access documentation, select **Search Browse Documentation**. We recommend that you check this portal periodically for updated documentation.

If you have comments about Infor documentation, contact [documentation@infor.com](mailto:documentation@infor.com).

# <span id="page-8-0"></span>Chapter 1 Introduction

# 1

# <span id="page-8-1"></span>Supply planning by supplier

This topic contains an overview of how LN supports the situation where a supplier performs the supply planning for a customer.

<span id="page-8-2"></span>A company can outsource the supply planning for some purchased items. In this case, the company does not send the supplier orders to delivery-specific quantities on specific dates and times. Instead, the supply planning is delegated to the supplier who decides when to deliver what quantity. The customer and supplier have a terms and conditions [agreement](#page-77-0) that specifies all relevant planning parameters. This terms and conditions agreement is linked to a valid sales [contract](#page-76-0) or [purchase](#page-75-0) contract.

# Vendor managed inventory

Supply planning by the supplier is an aspect of vendor [managed](#page-78-0) inventory (VMI). To give the supplier control over the inventory, the supplier defines the warehouse at the customer's site as warehouse in the supplier's LN system.

The supply planning by supplier can be applied in three scenarios as shown in the following table:

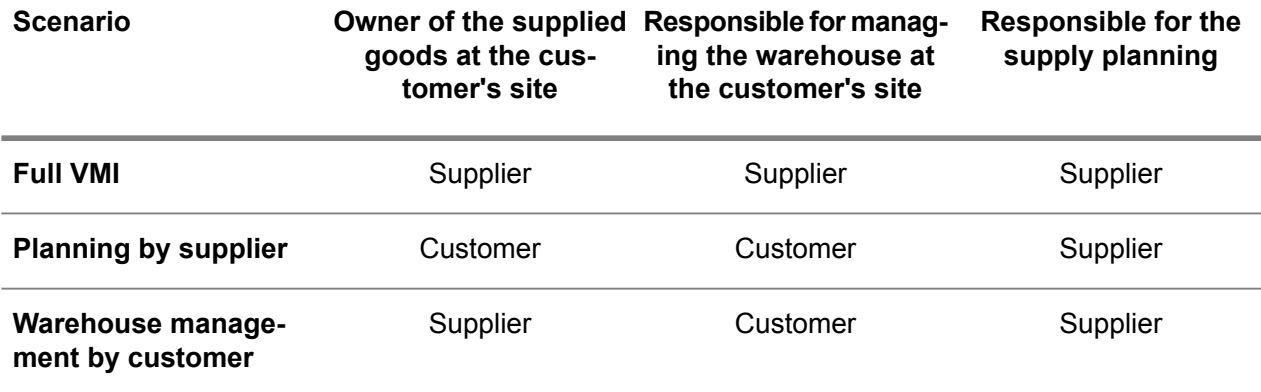

For more information, refer to the Vendor managed inventory online manual topic or to *User's Guide for Vendor Managed Inventory (U9501A US)*.

<span id="page-9-0"></span>Order-based planning and VMI

The main difference between regular [order-based](#page-73-0) planning and supply planning by supplier is the following:

▪ **Regular order-based planning**

In general, if regular order-based planning is applied, Enterprise Planning generates [planned](#page-74-1) [purchase](#page-74-1) orders for the items that must be delivered by a supplier.

▪ **Supply planning by supplier** If the supplier of an item is a valid VMI [supplier](#page-79-0), Enterprise Planning does not generate purchase orders for the item. Instead, Enterprise Planning can generate a [forecast](#page-69-0) that is sent to the supplier. The supplier performs the supply planning based on the forecast or the actual inventory levels at the customer. In general, the replenishment is accomplished by using [warehouse](#page-79-1) [transfers.](#page-79-1)

## <span id="page-9-1"></span>**Overview**

The following diagram shows the general information flow and the goods flow for the setup where the supplier takes care of the planning.

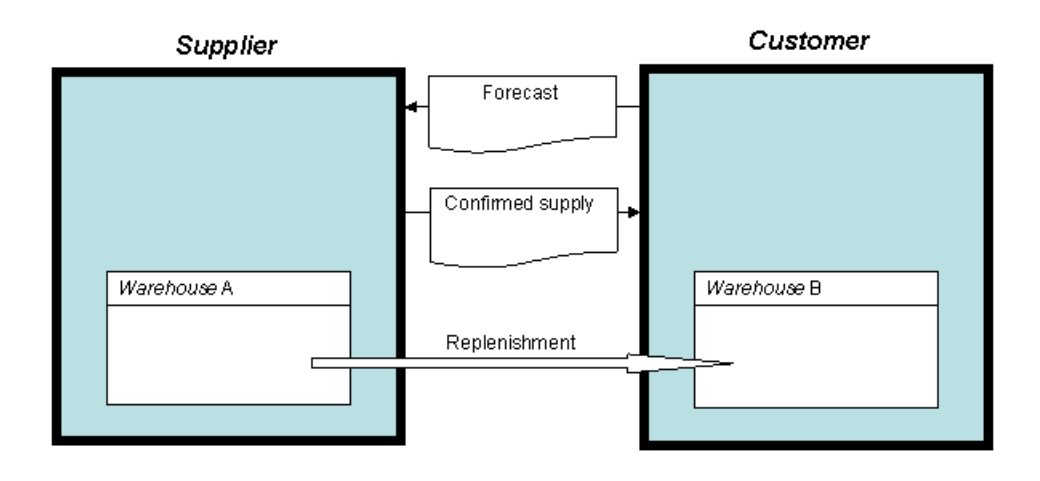

## <span id="page-9-2"></span>Forecast

In the general case, the customer sends the supplier a [forecast](#page-69-0) of the demand for an item. The supplier can use that forecast as input for its order-based planning process.

If the customer does not send a forecast for an item, the supplier can base the supply planning on the actual inventory levels.

The customer aggregates the forecast to [forecast](#page-69-1) periods. For example, the forecast can be defined by week.

Enterprise Planning can generate the forecast, but the customer can manually modify the forecast before sending it to the supplier.

<span id="page-10-0"></span>For more information, refer to *[Forecast](#page-28-1) (VMI) (p. [29\)](#page-28-1)*

# Confirmed supply

Depending on the setup, the supplier sends the customer a [confirmed-supply](#page-68-0) message.

Enterprise Planning can generate the confirmed supply, but the supplier can also use other methods to determine the confirmed supply. If Enterprise Planning generates the confirmed supply, the supplier can manually modify the confirmed supply before sending it to the customer.

<span id="page-10-1"></span>For more information, refer to *[Confirmed](#page-42-1) supply (VMI) (p. [43\)](#page-42-1)*

## Revisions

Each forecast the customer sends to the supplier gets a [revision](#page-75-1) number. The corresponding [confirmed](#page-68-0) [supply](#page-68-0) is identified with the same revision number.

<span id="page-10-2"></span>You can store past revisions for future reference. You can define the number of revisions LN retains in the EP Parameters (cprpd0100m000) session. For example, you can set up LN to store the 10 most recent revisions.

## **Restrictions**

The forecast and confirmed supply do not include [effectivity](#page-69-2) units. If an item is setup for unit [effective](#page-78-1) [supply](#page-78-1), the item cannot be supplied by a VMI [supplier](#page-79-0).

For VMI planned items, an item [master](#page-71-0) plan is not available.

# Example

The following diagram shows how the situation is represented in the supplier's system.

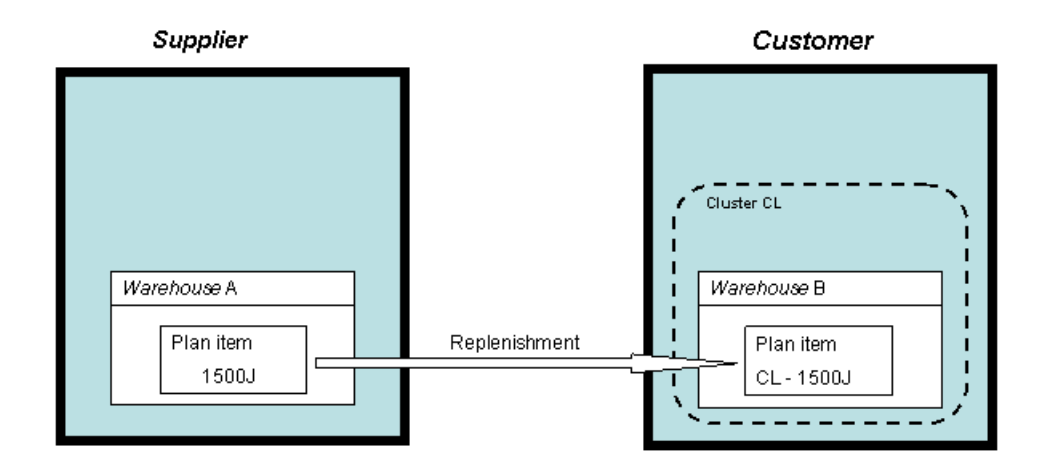

In this example, the supplier defined the following entities:

- [Cluster](#page-67-0) CL, that represents the customer's site.
- [Warehouse](#page-79-2) A; this warehouse is located at the supplier's own site.
- Warehouse B, an external warehouse linked to cluster CL.
- $\blacksquare$  [Item](#page-70-0) 1500J, an item manufactured by the supplier and sold to the customer.
- [Plan](#page-73-1) item 1500J, with default warehouse A. Note: the cluster [segment](#page-76-1) of the item [code](#page-71-1) is empty, or else it differs from CL.
- $\blacksquare$  Plan item  $CL 1500J$ , with default warehouse B. Note: the cluster segment of the item code is CL.

The customer in this example regularly sends a forecast to the supplier. Based on this forecast, the supplier generates planned [distribution](#page-74-2) orders to deliver plan item  $CL - 1500J$  to warehouse B (at the customer) and planned production orders for 1500J and its components.

The planned orders for plan item  $CL - 1500J$  can be translated to confirmed supply. The confirmed supply is the delivery quantity that the supplier commits to. Optionally, the supplier can change the confirmed supply, before sending the confirmed-supply data to the customer.

Finally, the supplier replans the supply, based on the confirmed supply sent to the customer. Because the confirmed supply can deviate from the received forecast, this planning run creates [planned](#page-74-3) orders which can differ from the planned orders that were based on the forecast.

# <span id="page-12-0"></span>Procedures

For instructions on how to set the system up and how to run the planning and replenishment, refer to the following topics:

- **Supplier's side**
	- *To perform the supply planning for your [customer](#page-16-2) Setup* (*p.* [17\)](#page-16-2)
	- *To perform the supply planning for your customer - [Procedure](#page-19-0) (p. [20\)](#page-19-0)*
- **Customer's side**
	- *To* let your supplier perform the supply [planning](#page-22-1) Setup (p. [23\)](#page-22-1)
	- *To let your supplier perform the supply planning - [Procedure](#page-24-0) (p. [25\)](#page-24-0)*

# <span id="page-12-1"></span>VMI business partner selection

This topic describes how LN selects a supplier in a vendor [managed](#page-78-0) inventory (VMI) situation.

Some restrictions for the use of VMI functionality are also described.

Only a single VMI [supplier](#page-79-0) can carry out your planning for an item at any single time. However, you can switch from one VMI supplier to another. LN searches for suppliers with terms and conditions agreements effective between the current date ('now') and the scenario finish date.

To select the effective VMI suppliers, the following rules apply:

- If LN finds multiple valid VMI suppliers, LN sorts the suppliers according to the [effective](#page-69-3) dates and [expiry](#page-69-4) dates of their respective terms and conditions [agreements.](#page-77-0)
- If the [effectivity](#page-69-5) period of one VMI supplier completely encloses the effectivity period of another VMI supplier, that other VMI supplier is ignored.
- As soon as a valid supplier becomes effective, LN selects that supplier as the VMI supplier.
- If, at a particular date, no supplier is effective as VMI supplier, no more VMI suppliers can be selected for later dates. For example, you cannot have a supplier carry out the planning in March, then use regular planning methods in April, and have the supplier carry out the planning again in May. If you try this, Enterprise Planning generates a [signal](#page-69-6) and handles the second period (May in the example) by using the regular supply method.

However, of the total period between the current date and the scenario finish date, you can use regular planning in the first part of the period, later, a VMI supplier can carry out the supply planning for a particular time, and in the last part of the period you can use regular planning again.

#### Multiple sourcing

Multiple sourcing is permitted, as long as no more than one of the suppliers is a VMI supplier.

If you use multiple sourcing, the order planning procedure generates requirements and distributes the requirements over the available sources in the usual way. The demand that is allocated to the VMI

supplier results in [forecast](#page-69-0) that is sent to the VMI supplier. The other demand results in planned [purchase](#page-74-1) [orders](#page-74-1) or planned [distribution](#page-73-2) orders.

You can assign a priority to the various suppliers, but the VMI supplier always has priority 0, which is the highest priority.

To view all active VMI suppliers and regular suppliers for a plan item, take the following steps:

- **1.** Start the Items Planning (cprpd1100m000) session.
- **2.** Select the plan item.
- **3.** Click [appropriate](#page-66-1) menu > **Product Structure** > **Active Suppliers by Plan Item**.

# <span id="page-13-0"></span>To determine the VMI Relation

This topic describes how LN determines the value of the **VMI Relation** field in the Items - Planning (cprpd1100m000) session.

#### **Note**

The **VMI Relation** is set by LN and can not be changed by the user, and therefore is dispay only.

<span id="page-13-1"></span>Whenever you run [order-based](#page-73-0) planning, LN reevaluates the **VMI Relation** field. LN takes the entire period between current date and the [planning](#page-74-4) horizon into account. If at any time in that period an applicable terms and conditions [agreement](#page-77-0) is found, the **VMI Relation** field is set to **Create Supplier Forecast** or **Receive Customer Forecast**, even if this terms and conditions agreement is not effective at the current date. In this way, LN ensures the [order-based](#page-73-0) planning run carries out the VMI functionality if it is needed and makes the VMI related sessions and features available.

### Overall procedure

- <span id="page-13-2"></span>■ First, Order Planning checks if a VMI Purchase Contract is set up, if this is not the case Order Planning checks for a VMI Sales Contract.
- If neither applies, LN sets the **VMI Relation** field to **Not Applicable**.

## To check if a VMI Purchase Contract is set up

To determine if the VMI relation is set to **Create Supplier Forecast**, LN performs the following actions:

**1.** LN retrieves the plan item's [cluster,](#page-67-0) based on the first [segment](#page-76-1) of the plan item code and checks whether this cluster has a sold-to [business](#page-77-1) partner.

A cluster's sold-to business partner is defined in the **Sold-to Business Partner** field in the Clusters (tcemm1135m000) session. In the same session, you can optionally define a cluster's ship-to [business](#page-76-2) partner.

**2.** LN searches for a valid terms and conditions [agreement](#page-77-0) for the combination of item, [sold-to](#page-77-1) [business](#page-77-1) partner, and optionally ship-to [business](#page-76-2) partner.

A terms and conditions agreement defined for a group of items, such as an item [group](#page-71-2) or [product](#page-75-2) type, is valid for every item within that group of items.

A terms-and-conditions agreement without an active sales [contract](#page-76-0) is not a valid terms-and-conditions agreement.

- **3.** LN finds the effective terms and [conditions](#page-78-2) lines between the current date and the planning horizon, based on the terms and [conditions](#page-78-3) search attributes.
- **4.** From the applicable record in the Planning Terms and Conditions (tctrm1135m000) session, LN retrieves the value of the **Responsible for Supply Planning** check box.
- **5.** If the **Responsible for Supply Planning** check box is selected, LN sets the **VMI Relation** field to **Create Supplier Forecast**.

## <span id="page-14-0"></span>To check if VMI Sales Contract is set up

To determine if the VMI relation is set to **Receive Customer Forecast** selected, LN performs the following actions:

**1.** LN searches for suppliers ( buy-from [business](#page-67-1) partners) with terms and conditions [agreements](#page-77-0) effective between the current date ('now') and the planning horizon.

LN also retrieves the plan item's default warehouse.

This terms and conditions agreement must be valid for the combination of item, [buy-from](#page-67-1) [business](#page-67-1) partners, and warehouse.

A terms and conditions agreement defined for a group of items, such as an item [group](#page-71-2) or [product](#page-75-2) type, is valid for every item within that group of items. Similarly, a terms and conditions agreement in which no warehouse is specified is valid for all items.

A terms-and-conditions agreement without an active [purchase](#page-75-0) contract is not a valid terms-and-conditions agreement.

- **2.** LN finds the effective terms and [conditions](#page-78-2) lines between the current date and the planning horizon, based on the terms and [conditions](#page-78-3) search attributes.
- **3.** From the applicable record in the Planning Terms and Conditions (tctrm1135m000) session, LN retrieves the values of the **Supply Planning by Supplier** check box.
- **4.** If the **Supply Planning by Supplier** check box is selected, LN sets the **VMI Relation** field to **Receive Customer Forecast**.

Introduction

# <span id="page-16-0"></span>**Chapter 2** Setup and procedure

<span id="page-16-1"></span>This chapter describes how to set the system up and how to run the planning. The chapter provides separate instructions for the supplier and the customer.

# <span id="page-16-2"></span>Supplier side

# To perform the supply planning for your customer - Setup

This topic describes how to set the system up to perform the supply planning for your customer in a vendor [managed](#page-78-0) inventory (VMI) situation.

To perform the supply planning for a customer, you must set up the following data:

#### **Step 1: Implemented software components**

In the Implemented Software Components (tccom0500m000) details session, set the following fields:

- **Terms** and **Conditions** Under **Modules**, select the **Terms and Conditions** check box.
- **Ownership External** Under **Concepts (Logistics)**, select the **Ownership External** check box.
- **VMI (supplier side)** Under **Concepts (Logistics)**, select the **VMI (supplier side)** check box. This will make the supplier side of the vendor [managed](#page-78-0) inventory (VMI) functionality available.

#### **Step 2: Cluster**

In the Clusters (tcemm1135m000) session, define a [cluster](#page-67-2) that represents your customer's site.

Set the following fields to the appropriate values:

▪ **External** To associate this cluster with a sold-to [business](#page-77-1) partner, select the **External** check box.

#### ■ **Sold-to Business Partner**

Enter the customer for which you perform the supply planning in the **Sold-to Business Partner** field.

#### ■ **Ship-to Business Partner** If you deliver goods to multiple sites for the same customer, specify the ship-to [business](#page-76-2) [partner](#page-76-2) that represents the customer site where the items must be delivered.

#### **Step 3: Warehouse**

In the Warehouses (whwmd2500m000) session, define the warehouse at the customer's site.

Set the following fields to the appropriate values:

- **Include in Enterprise Planning** To have the planning process take the inventory in this warehouse into account, under **General**, select the **Include in Enterprise Planning** check box.
- **External Site** Under **Relationships** > **Site**, in the **External Site** field, select **Yes**.
- **Distribution Cluster** Under **Relationships** > **Site**, in the **Distribution Cluster** field, enter the cluster you defined in the previous step.

Note: If you will be managing the inbound and outbound operations in this warehouse, you must also select the **Inventory Management** check box.

#### **Step 4: Terms and conditions agreement (Planning)**

In the Terms and Conditions (tctrm1100m000) session, define a terms and conditions [agreement](#page-77-0) of type **Sales**. For further instructions, refer to Setting up terms and conditions.

To make the planning-related parameters in the terms and [conditions](#page-77-2) group available, in the Terms and Conditions Search Level - Lines (tctrm1610m000) session, select the **Planning** check box.

After you set up a basic terms and [conditions](#page-78-2) line, start the Terms and Conditions Line (tctrm1620m000) session, click the **Planning** tab, and enter a record. Set the fields to the appropriate values

▪ **Responsible for Supply Planning**

To specify that you perform the supply planning for your customer, select the **Responsible for Supply Planning** check box.

- **Forecast** For instructions on the fields under **Forecast**, refer to *[Forecast](#page-28-1) (VMI) (p. [29\)](#page-28-1)*.
- **Inventory** Levels For instructions on the fields under **Inventory Levels**, refer to *To work with [minimum](#page-60-1) and [maximum](#page-60-1) inventory (p. [61\)](#page-60-1)*.
- **Confirmed Forecast**

For instructions on the fields under **Confirmed Forecast**, refer to *[Confirmed](#page-30-3) forecast and [unconfirmed](#page-30-3) forecast (p. [31\)](#page-30-3)* and *How to set up [confirmed](#page-35-0) forecast (supplier side) (p. [36\)](#page-35-0)*.

- **Confirmed Supply** For instructions on the fields under **Confirmed Supply**, refer to *[Confirmed](#page-42-1) supply (VMI) (p. [43\)](#page-42-1)*.
- **Planning** For instructions on the fields under **Planning**, refer to *[Replenishment](#page-52-1) methods (VMI) (p. [53\)](#page-52-1)* and *[Planning](#page-46-1) methods (VMI) (p. [47\)](#page-46-1)*.

#### **Step 5: Terms and conditions agreement (Order)**

In the Terms and Conditions (tctrm1100m000) session, select the terms and conditions agreement you defined in the previous step.

To make the order-related parameters in the terms and [conditions](#page-77-2) group available, in the Terms and Conditions Search Level - Lines (tctrm1610m000) session, select the **Order** check box.

Start the Terms and Conditions Line (tctrm1620m000) session, click the **Order** tab, and enter a record. Set the fields to the appropriate values.

The value of the **Transfer Type** field determines if LN will use [warehouse](#page-79-1) transfers or sales transfers to deliver the items to the customer's warehouse. In general, warehouse transfers are the most simple solution, but sales transfers offer some additional features.

If the **Payment** field has the value **Pay on Receipt**, the **Transfer Type** field cannot be set to **Warehouse Transfer**.

#### **Step 6: Sales contract**

In the Sales Contracts (tdsls3500m000) session, define a sales [contract](#page-76-0) between you and your customer.

Set the following fields to the appropriate values:

▪ **Terms and Conditions ID** Enter the terms and conditions [agreement](#page-77-0) defined in the previous step in the **Terms and Conditions ID** field.

#### **Step 7: EP Parameters**

In the EP Parameters (cprpd0100m000) details session, set the following fields:

- **Number of Revisions** To specify the number of [revisions](#page-75-1) of the [forecast](#page-69-0) and [confirmed](#page-68-0) supply that LN stores, use the **Number of Revisions** field.
- **Automatic Accept Forecast** To specify whether you accept all forecast messages without checking, use the **Automatic Accept Forecast** check box.

#### **Step 8: Plan items**

In the Items - Planning (cprpd1100m000) session, define [plan](#page-73-1) item that represents the item inventory at your customer's site. for the item you deliver to your customer. In the plan item's cluster segment, enter the [cluster](#page-67-2) your defined in step 2.

Set the following fields to the appropriate values:

**Default Supply Source** 

To supply the item by using planned [distribution](#page-73-2) orders, set the **Default Supply Source** field to **Distribution**.

To supply the item by using direct [delivery](#page-68-1) from your suppliers to your customer, set the **Default Supply Source** field to **Production/Purchase**.

#### ■ **Default Warehouse**

Enter the warehouse you defined in step 3 in the **Default Warehouse** field.

▪ **VMI Role**

If you run the planning process, LN automatically sets the **VMI Relation** field to **Create Supplier Forecast**.

To build up inventory at your own site, define a corresponding [plan](#page-73-1) item that is either a [nonclustered](#page-72-0) [item,](#page-72-0) or has a cluster that is associated with the site from where you deliver the item.

#### **Step 9: Supplying relationships**

In the Supplying Relationships (cprpd7130m000) session, define the supplying [relationship](#page-77-3) from your site to your customer's site.

Note: If you use direct [delivery](#page-68-1) or manual replenishment, you do not require supplying relationships.

For more information on the use of [multicompany](#page-72-1) distribution orders to supply your customer, refer to To transfer multicompany distribution orders.

#### **Step 10: configure LN for BOD publishing**

<span id="page-19-0"></span>If you use Business Object [Documents](#page-66-2) (BOD) to exchange data between supplier and customer, you must set up the BODs. For more information, refer to Configuring LN for BOD publishing.

## To perform the supply planning for your customer - Procedure

This topic describes the supplier's side of the procedure for planning an item for a customer, starting with the receipt of a [forecast](#page-69-0), and up to the replenishment of the inventory at the customer's site.

For an overview of the plan during all steps of the procedure, use the Item Customer Plan-Find (cpvmi0520m000) session.

#### Supply planning for your customer

This is a description of the most comprehensive variant of the procedure. Depending on the parameter setting, you can skip certain steps.

#### **Step 1: Forecast by Revision from Customer (cpvmi0506m100)**

If in the Terms and Conditions Line (tctrm1620m000) session, on the **Planning** tab, the **Forecast received from Customer** check box is selected in the relevant terms and conditions [agreement](#page-77-0), your customer sends you messages that contain the [forecast](#page-69-0) by using the Planning Schedule BOD.

If your customer sends you another [revision](#page-75-1) of the forecast, you can use the Forecast by Revision from Customer (cpvmi0506m100) session to inspect this revision.

To enter forecast data received by fax or mail, use the Forecast from Customer (cpvmi0107m000) session. (Usually, however, the forecast is received automatically in LN by electronic messaging).

#### **Step 2: Accept Forecast from Customer (cpvmi0206m000)**

Until you accept a forecast revision, the planning process does not take the revision into account.

To accept the forecasts, use one of the following methods:

- $\blacksquare$  To accept all received forecast automatically without checking, in the EP Parameters (cprpd0100m000) session, select the **Automatic Accept Forecast** check box.
- To accept the forecast for a range of items, use the Accept Forecast from Customer (cpvmi0206m000) session. To exclude revisions that do not comply with the agreed [frozen](#page-69-7) [zone-](#page-69-7) or [frozen](#page-70-1) zone+, clear the **Accept Forecast changes in Frozen Zone** check box.
- To accept a forecast for one particular item, start the Forecast by Revision from Customer (cpvmi0506m100) session, find the item and the revision, and click **Accept Forecast**. If the revision does not comply with the agreed [frozen](#page-70-1) zone- or frozen zone+, LN asks you whether you accept the deviations.

If in the Terms and Conditions Line (tctrm1620m000) session, on the **Planning** tab, the **Confirm Supply** check box is cleared in the relevant terms and conditions [agreement,](#page-77-0) skip the following steps and proceed with step 7, Generate Order Planning (cprrp1210m000).

#### **Step 3: Generate Planned Supply based on Forecast (cpvmi1211m000)**

If in the Terms and Conditions Line (tctrm1620m000) session, the **Confirm Supply** check box is selected, generate [planned](#page-74-3) orders for plan [items](#page-73-1) for your customer by using the Generate Planned Supply based on Forecast (cpvmi1211m000) session.

Note: The cluster [segment](#page-76-1) of the item code must be the [cluster](#page-67-0) associated with the warehouse located at your customer's site. The **VMI Relation** field in the Items - Planning (cprpd1100m000) session must be **Create Supplier Forecast**.

#### **Step 4: Generate Confirmed Supply (cpvmi1210m000)**

If in the Terms and Conditions Line (tctrm1620m000) session, on the **Planning** tab, the **Confirm Supply** check box is selected in the relevant terms and conditions [agreement](#page-77-0), you must send the customer messages that contain the [confirmed](#page-68-0) supply.

To generate the confirmed supply, use the Generate Confirmed Supply (cpvmi1210m000) session. LN bases the confirmed supply on the [planned](#page-74-3) orders generated in the previous step.

#### **Step 5: Confirmed Supply to Customer (cpvmi0108m000)**

To check and adjust the confirmed supply manually, use the Confirmed Supply to Customer (cpvmi0108m000) session.

The **Confirm Supply Horizon** field in the Planning Terms and Conditions (tctrm1135m000) session determines for how many days you must guarantee the deliveries specified in the confirmed-supply message.

#### **Step 6: Approve Confirmed Supply to Customer (cpvmi0208m000)**

Before the LN sends the confirmed-supply message to the customer, you must approve it.

To approve the confirmed supply, use one of the following methods:

- To approve the confirmed supply for a range of items, use the Approve Confirmed Supply (cpvmi0208m000) session. Specify which checks the session must apply before approving the confirmed supply.
- To approve the confirmed supply for one particular item, start the Confirmed Supply to Customer (cpvmi0108m000) session, find the item and the revision, and click **Approve**.

#### **Step 7: Send Confirmed Supply to Customer (cpvmi0208m100)**

To send the confirmed supply, use the Send Confirmed Supply to Customer (cpvmi0208m100) session.

To send the confirmed supply to the customer, use one of the following methods:

- **Using Business Object [Documents](#page-66-2) (BOD)** Under **Send Method**, select **Publish** or **Print and Publish**.
- **Not** controlled by LN Under **Send Method**, select **Print**. LN does not send the information. You must take care of that by other means, for example fax.

#### **Step 8: Generate Order Planning (cprrp1210m000)**

After you generated and approved the confirmed supply, you must plan the item supply. To plan the item supply, use the Generate Order Planning (cprrp1210m000) session. The planning process takes the relevant terms and conditions [agreement](#page-77-0) into account. The **Planning Based On** field in the Planning Terms and Conditions (tctrm1135m000) session determines the method to plan the item.

#### **Step 9: Item Customer Plan (cpvmi0520m000)**

To view the result of the planning, use the Item Customer Plan-Find (cpvmi0520m000) session. The item customer plan displays demand and supply for a *specific* customer, whereas the item order plan displays demand and supply from *all* suppliers or customers.

#### **Step 10: Transfer Planned Orders (cppat1210m000)**

To turn planned orders into actual [production](#page-74-5) orders, [purchase](#page-75-3) orders, and [warehouse](#page-79-1) transfers, use the Transfer Planned Orders (cppat1210m000) session. Depending on the value of the **Replenishment Based On** field in the Planning Terms and Conditions (tctrm1135m000) session, some planned orders are marked as **Not to be released** and are blocked from transfer to the execution level.

LN turns planned [distribution](#page-73-2) orders for shipments to the customer warehouse into either [warehouse](#page-79-1) [transfers](#page-79-1) or sales transfers. The **Transfer Type** field in the Order Terms and Conditions (tctrm1130m000) session in the applicable terms and conditions [agreement](#page-77-0) determines the type of transfer used.

#### To review historic data

<span id="page-22-0"></span>To display an overview of all stored revisions of forecast and confirmed supply, use the Forecast Revisions from Customer (cpvmi0506m000) session and double-click a revision to display the details.

# <span id="page-22-1"></span>Customer side

# To let your supplier perform the supply planning - Setup

This topic describes how to set the system up if your supplier performs the supply planning for you in a vendor [managed](#page-78-0) inventory (VMI) situation.

If your supplier performs the supply planning, you must set up the following data:

#### **Step 1: Implemented software components**

In the Implemented Software Components (tccom0500m000) details session, set the following field:

- **Terms and Conditions** Under **Modules**, select the **Terms and Conditions** check box.
- **Ownership External** Under **Concepts (Logistics)**, select the **Ownership External** check box.
- **VMI (customer side)** Under **Concepts (Logistics)**, select the **VMI (customer side)** check box. This will make the customer side of the vendor [managed](#page-78-0) inventory (VMI) functionality available.

#### **Step 2: Warehouse**

In the Warehouses (whwmd2500m000) session, define the warehouse where you receive the item.

Set the following field to the appropriate value:

▪ **Include in Enterprise Planning** To have the planning process take the inventory in this warehouse into account, select the **Include in Enterprise Planning** check box.

Note: If your supplier also manages the inbound and outbound operations in this warehouse, you must clear the **Inventory Management** check box.

#### **Step 3: Business partner**

In the Business Partners (tccom4500m000) session, define the supplier.

To specify the relevant data for buy-from [business](#page-67-1) partners, click **Buy-from Business Partner** to start the Buy-from Business Partners (tccom4120s000) session.

#### **Step 4: Terms and conditions agreement**

In the Terms and Conditions (tctrm1100m000) session, define a the terms and conditions [agreement](#page-77-0) of type **Purchase**. For further instructions, refer to Setting up terms and conditions.

To make the planning-related parameters in the terms and [conditions](#page-77-2) group available, in the Terms and Conditions Search Level - Lines (tctrm1610m000) session, select the **Planning** check box.

After you set up a basic terms and [conditions](#page-78-2) line, start the Terms and Conditions Line (tctrm1620m000) session, click the **Planning** tab, and enter a record. Set the fields to the appropriate values

■ **Forecast** 

For instructions on the fields under **Forecast**, refer to *[Forecast](#page-28-1) (VMI) (p. [29\)](#page-28-1)*.

▪ **Inventory Levels**

For instructions on the fields under **Inventory Levels**, refer to *To work with [minimum](#page-60-1) and [maximum](#page-60-1) inventory (p. [61\)](#page-60-1)*.

- **Confirmed Forecast** For instructions on the fields under **Confirmed Forecast**, refer to *[Confirmed](#page-30-3) forecast and [unconfirmed](#page-30-3) forecast (p. [31\)](#page-30-3)* and *How to set up confirmed forecast [\(customer](#page-33-0) side) (p. [34\)](#page-33-0)*.
- **Confirmed Supply** For instructions on the fields under **Confirmed Supply**, refer to *[Confirmed](#page-42-1) supply (VMI) (p. [43\)](#page-42-1)*.
- **Planning**

For instructions on the fields under **Planning**, refer to *[Replenishment](#page-52-1) methods (VMI) (p. [53\)](#page-52-1)* and *[Planning](#page-46-1) methods (VMI) (p. [47\)](#page-46-1)*.

#### **Step 5: Purchase contract**

In the Purchase Contracts (tdpur3100m000) session, define a [purchase](#page-75-0) contract between you and your supplier.

Set the following fields to the appropriate values:

▪ **Terms and Conditions ID** Enter the terms and conditions [agreement](#page-77-0) defined in the previous step in the **Terms and Conditions ID** field.

#### **Step 6: EP Parameters**

In the EP Parameters (cprpd0100m000) details session, set the following fields:

- **Number of Revisions** To specify the number of [revisions](#page-75-1) of the [forecast](#page-69-0) and [confirmed](#page-68-0) supply that LN stores, use the **Number of Revisions** field.
- **Automatic Accept Confirmed Supply** To specify whether you accept all confirmed-supply messages without checking, use the **Automatic Accept Confirmed Supply** check box.

#### **Step 7: Plan items**

In the Items - Planning (cprpd1100m000) session, define the [plan](#page-73-1) item. In general, the plan item's cluster segment must be left empty; the plan item is a [nonclustered](#page-72-0) item.

Set the following fields to the appropriate values:

- **Default Warehouse** Enter the warehouse you defined in step 2 in the **Default Warehouse** field.
- **VMI Role**

If you run the planning process, LN automatically sets the **VMI Relation** field to **Receive Customer Forecast**.

#### **Step 8: configure LN for BOD publishing**

<span id="page-24-0"></span>If you use Business Object [Documents](#page-66-2) (BOD) to exchange data between supplier and customer, you must set up the BODs. For more information, refer to Configuring LN for BOD publishing.

# To let your supplier perform the supply planning - Procedure

This topic describes the customer's side of the procedure for planning an item by a supplier.

#### **Overview**

For the customer, the following procedures are relevant:

- Procedure 1: Sending the forecast<br>■ Procedure 2: Receiving the confirm
- Procedure 2: Receiving the confirmed supply

After you send the forecast and before you receive the confirmed supply, the supplier performs the planning. For a description of the supplier actions, refer to *To perform the supply [planning](#page-19-0) for your customer - [Procedure](#page-19-0) (p. [20\)](#page-19-0)*.

To review previous [revisions](#page-75-1) of the [forecast](#page-69-0) and the corresponding [confirmed](#page-68-0) supply, use the Forecast by Revision to Supplier (cpvmi0503m100) session.

For an overview of the plan during all steps of the procedure, use the Item Supplier Plan-Find (cpvmi0530m000) session.

#### Procedure 1: Sending the forecast

#### **Step 1: Generate Order Planning (cprrp1210m000)**

Run the Generate Order Planning (cprrp1210m000) session. The planning process determines the value of the **VMI Relation** field in the Items - Planning (cprpd1100m000) session, based on the available [VMI](#page-79-0) [suppliers](#page-79-0), valid [purchase](#page-75-0) contracts, and terms and conditions [agreements](#page-77-0). If a plan item's VMI role is **Receive Customer Forecast**, the planning process does not generate [planned](#page-74-3) orders for that item, because the supplier takes care of the supply planning.

If in the Terms and Conditions Line (tctrm1620m000) session, on the **Planning** tab, the **Send Forecast** to Supplier check box is selected in the relevant terms and conditions [agreement](#page-77-0), the planning process generates a [forecast](#page-69-0) for the item.

#### **Step 2: Forecast to Supplier (cpvmi0102m000)**

To check and adjust the forecast manually, use the Forecast to Supplier (cpvmi0102m000) session.

Make sure the forecast complies with the [frozen](#page-70-1) zone- and frozen zone+ specified in the relevant terms and conditions agreement.

#### **Step 3: Approve Forecast to Supplier (cpvmi0202m000)**

You must approve the forecast, before you can send the forecast message to the supplier.

To approve the forecast, use one of the following methods:

- To approve the forecast for a range of items, use the Approve Forecast to Supplier (cpvmi0202m000) session. Specify which checks the session must apply before approving the forecast.
- To approve the forecast for one particular item, start the Forecast to Supplier (cpvmi0102m000) session, and click **Set Approved for Sending**.

#### **Step 4: Send Forecast to Supplier (cpvmi0202m100)**

To send the forecast, use the Send Forecast to Supplier (cpvmi0202m100) session.

To send the forecast, use one of the following methods:

- **Using Business Object [Documents](#page-66-2) (BOD)** Under **Send Method**, select **Publish** or **Print and Publish**.
- **Not** controlled by LN Under **Send Method**, select **Print**. LN does not send the information. You must take care of that by other means, for example fax.

You can send the forecast for a single item also by using the **Send** command in the Forecast to Supplier (cpvmi0102m000) session.

Procedure 2: Receiving the confirmed supply

This procedure is applicable only if your supplier sends [confirmed-supply](#page-68-0) messages. This is the case if the **Use Confirmed Supply** check box is selected in the Terms and Conditions Line (tctrm1620m000) session in the relevant terms and conditions [agreement](#page-77-0).

If the supplier does not send confirmed-supply messages, the item [order](#page-71-3) plan displays the sent forecast as Expected Supply.

#### **Step 1: Forecast by Revision to Supplier (cpvmi0503m100)**

When you receive a confirmed-supply message, you can use the Forecast by Revision to Supplier (cpvmi0503m100) session to inspect this revision of the confirmed supply.

To enter confirmed supply received by fax or mail, use the Confirmed Supply from Supplier (cpvmi0105m000) session. (Usually, however, the confirmed supply is received automatically in LN by electronic messaging.)

To display an overview of all stored revisions, use the Forecast Revisions to Supplier (cpvmi0503m000) session.

#### **Step 2: Accept Confirmed Supply from Supplier (cpvmi0205m000)**

Until you accept a confirmed-supply revision, the planning process does not take that revision into account.

To accept the confirmed supply, use one of the following methods:

- To accept all received confirmed supply automatically without checking, in the EP Parameters (cprpd0100m000) session, select the **Automatic Accept Confirmed Supply** check box.
- To accept the confirmed supply for a range of items, use the Accept Confirmed Supply from Supplier (cpvmi0205m000) session. Specify which checks the session must apply before accepting the confirmed supply.
- To accept the confirmed supply for one particular item, start the Forecast by Revision to Supplier (cpvmi0503m100) session, and click **Accept Confirmed Supply**. If any [planned](#page-74-6) [receipt](#page-74-6) date is before the current date, or the delivery dates do not match the agreed [pattern](#page-73-3), LN asks you whether you accept the deviations.

#### **Step 3: Item Supplier Plan (cpvmi0530m000)**

To view the result of the planning that the supplier performed, use the Item Supplier Plan (cpvmi0530m000) session.

The item [supplier](#page-72-2) plan is similar to the item [order](#page-71-3) plan, with the following differences:

- The item supplier plan only shows the demand and supply for one <u>VMI supplier</u>.<br>■ You can choose what the item supplier plan displays as demand:
	- You can choose what the item supplier plan displays as demand:
		- The calculated forecast
		- The sent forecast
- The actual and planned forecast (same as item order plan)
- Additional columns display the [confirmed](#page-67-3) forecast and [unconfirmed](#page-78-4) forecast.

#### To review historic data

To display an overview of all stored revisions of forecast and confirmed supply, use the Forecast Revisions to Supplier (cpvmi0503m000) session and double-click a revision to display the details.

<span id="page-28-0"></span>Chapter 3 Forecast

# <span id="page-28-1"></span>Forecast (VMI)

A forecast in a vendor [managed](#page-78-0) inventory (VMI) setup is the demand for parts, calculated by the customer that purchases that item, and aggregated to forecast periods according to the agreed terms and conditions. The customer sends the forecast to the supplier that plans the item supply.

#### **Note**

<span id="page-28-2"></span>For information on the demand [forecasting](#page-68-2) process that you use to estimate future demand based on historic sales data, refer to Demand forecasting in Enterprise Planning. These two subjects are unrelated.

# Life-cycle of forecast data

During an [order-based](#page-73-0) planning run, Enterprise Planning generates planned [production](#page-74-2) orders, [planned](#page-74-1) [purchase](#page-74-1) orders, and planned [distribution](#page-73-2) orders to fill the demand. However, if a plan item is purchased from a VMI [supplier,](#page-79-0) Enterprise Planning does not generate [planned](#page-74-3) orders for that item. Enterprise Planning generates a [forecast](#page-69-0) instead of planned orders.

<span id="page-28-3"></span>The customer sends the forecast to the supplier.

The supplier uses the forecast to plan the supply and optionally to calculate the [confirmed](#page-68-0) supply.

# Terms and conditions

To use vendor [managed](#page-78-0) inventory (VMI), the supplier and the customer must define a [terms](#page-77-0) and conditions [agreement](#page-77-0), which is stored in the Terms and Conditions module in the Common package. A terms and conditions agreement is linked to a contract. The supplier stores this contract as a [sales](#page-76-0) [contract](#page-76-0) and the customer stores the contract as a [purchase](#page-75-0) contract.

For more information, refer to Overview of terms and conditions.

# <span id="page-29-0"></span>Aggregation period

Generally, the customer aggregates the forecast to [forecast](#page-69-1) periods, such as, one day, one week, or five weeks. The terms and conditions agreement defines the forecast periods' length. The customer can also send detailed demand data without aggregating over periods.

#### Example

If the forecast period is a week, the forecast message for item X can specify the following data:

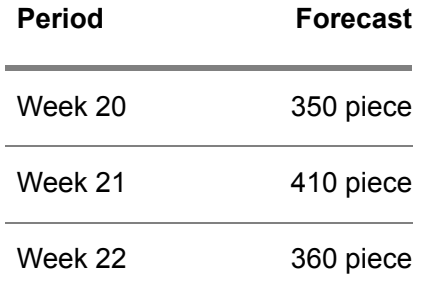

# <span id="page-29-1"></span>Approval

After LN calculated the forecast, the customer can optionally change the forecast manually. Before LN sends the forecast to the supplier, the customer must approve the data.

<span id="page-29-2"></span>If a forecast revision has been approved, you cannot change that forecast revision, unless you undo the approval. After a forecast revision was sent to the supplier, you can no longer undo the approval.

## Revisions

The customer can send as many forecast messages as desired. Every revised forecast message gets a [revision](#page-75-1) number that is incremented by one. You can specify whether and how many previous revisions must be stored for future reference.

<span id="page-29-3"></span>If the supplier sends a [confirmed-supply](#page-68-0) message to the customer, the relationship with the forecast revision on which the confirmed supply was based is retained.

## Forecast frozen zone

Supplier and customer can agree that the forecast for the immediate future cannot be increased or decreased. This restriction ensures that the supplier has sufficient time to adapt the supply plan if required.

For more information, refer to *[Forecast](#page-37-1) frozen zones (p. [38\)](#page-37-1)*.

# <span id="page-30-0"></span>Total forecast and confirmed part of the forecast

Optionally, you can split the [forecast](#page-69-0) in [confirmed](#page-67-3) forecast and [unconfirmed](#page-78-4) forecast. The supplier can use this information in several ways. For example, the supplier can base its internal production plans on the total forecast, and replenish the customer based on the confirmed forecast.

When more sales information becomes available and the customer sends new forecast revisions, the unconfirmed forecast can be gradually replaced by confirmed forecast.

<span id="page-30-1"></span>For more information, refer to *Confirmed forecast and [unconfirmed](#page-30-3) forecast (p. [31\)](#page-30-3)*.

# Supplier actions

Before the supplier uses the received forecast in the planning process, the supplier must accept the forecast. Optionally, you set the system up to automatically accept all forecasts.

The supplier uses the forecast for the following purposes:

- To calculate the [confirmed](#page-68-0) supply, which is subsequently sent to the customer.<br>■ To generate the planned distribution orders to replenish the customer's wareho
- To generate the planned [distribution](#page-73-2) orders to replenish the customer's warehouse.

<span id="page-30-2"></span>For more information, refer to *[Planning](#page-46-1) methods (VMI) (p. [47\)](#page-46-1)*.

# <span id="page-30-3"></span>Confirmed forecast

# Confirmed forecast and unconfirmed forecast

This topic discusses the concept of confirmed and unconfirmed forecast, and presents an overview of the functionality.

For instructions on setting up the various options, refer to the following topics:

- *How to set up confirmed forecast [\(customer](#page-33-0) side) (p. [34\)](#page-33-0)*
- *How to set up [confirmed](#page-35-0) forecast (supplier side) (p. [36\)](#page-35-0)*

For a description of the algorithm to determine which part of the total forecast is confirmed forecast, refer to *How to [determine](#page-31-0) the confirmed forecast (p. [32\)](#page-31-0)*

Reliability of the forecast to supplier

If you use vendor [managed](#page-78-0) inventory (VMI) and the supplier plans the supply on behalf of the customer, the supplier can plan based on [forecast](#page-69-0) received from the customer.

The customer can differentiate between confirmed and unconfirmed forecast:

#### ■ **confirmed** forecast

The part of the total forecast for which the customer confirms that this part will be consumed.

Typically, confirmed forecast is derived from actual sales orders, sales schedules, and so on.

▪ **unconfirmed forecast** The part of the total forecast for which the customer is unsure whether this quantity will be needed.

The sum of the confirmed forecast and the unconfirmed forecast is called *total forecast*. Usually, the total forecast includes the demand based on actual sales orders for the customer's end products and forecast demand based on estimated future sales.

#### To use unconfirmed forecast

If you differentiate between confirmed forecast and unconfirmed forecast, you can choose whether the supply planning is based on the confirmed forecast or on the total forecast.

#### **With confirmed supply**

If the VMI [supplier](#page-79-0) sends the customer messages with the [confirmed](#page-68-0) supply that the customer can expect to receive, the supplier can calculate the confirmed supply based on **Total Forecast** or **Confirmed Forecast**.

In both cases, the supplier bases the supply planning on the confirmed supply.

#### **Without confirmed supply**

If the supplier does not send the customer messages with the [confirmed](#page-68-0) supply that the customer can expect to receive, the supplier can base the supply planning on **Total Forecast** or **Confirmed Forecast**.

If the planning is based on **Total Forecast**, the supplier can base the replenishment on **Total Forecast**, **Confirmed Forecast**. If the planning is based on **Confirmed Forecast**, the replenishment can be based on **Confirmed Forecast**. In both cases, you can handle the replenishment also completely manually.

#### **Item supplier plan and item customer plan**

In the item [supplier](#page-72-2) plan and the item [customer](#page-71-4) plan, LN displays the **Total Forecast** field and the **Confirmed Forecast** field in adjacent columns. LN also displays the **Planned Available (Total)** and the **Planned Available (Confirmed)** fields, which show whether the supplier can prevent inventory shortages. A negative planned available quantity indicates a projected inventory shortage.

<span id="page-31-0"></span>If the VMI [supplier](#page-79-0) cannot fill the total forecast, the item plans shows whether the supplier can at least cover the confirmed forecast.

# How to determine the confirmed forecast

This topic describes how to set up the algorithm to determine which part of the total [forecast](#page-69-0) is [confirmed](#page-67-3) [forecast](#page-67-3) and which part is [unconfirmed](#page-78-4) forecast.

The general concept is explained in the *Confirmed forecast and [unconfirmed](#page-30-3) forecast (p. [31\)](#page-30-3)* topic.

#### Two available methods

If you are the customer that sends forecasts to a **VMI [supplier](#page-79-0)**, you can choose between two approaches to distinguish confirmed forecast from unconfirmed forecast:

#### **Based on Order Type**

You can define a collection of sources of demand, such as, **Sales Order**, **Maintenance Sales Order**, and so on, you consider to be *confirmed demand*. All other sources of demand are automatically considered *unconfirmed demand*. The part of the component forecast pegged to confirmed end-item demand is confirmed forecast.

■ **Based on First Periods** You can define the first few [forecast](#page-69-1) periods as confirmed forecast. For example, you can define that all demand forecast for the first 4 weeks is considered confirmed forecast, and all demand forecast for the longer-term future is considered unconfirmed forecast.

These approaches are further explained in the following sections.

#### Confirmed forecast based on order type

If the distinction between confirmed and unconfirmed forecast is based on order type, the customer must determine which part of the [forecast](#page-69-0) is considered confirmed forecast. The customer can specify which types of orders are confirmed forecast in the Propagate as Confirmed Demand (cpvmi0101m000) session. The [independent](#page-70-2) demand and [dependent](#page-68-3) demand originating from these order types are considered confirmed forecast. For an example calculation, refer to the Help of the **Base Confirmed Forecast on** field.

Then, the customer can pass this information on to the supplier as additional information in the messages that communicate the forecast from customer to supplier.

#### **Note**

- The customer can ignore the order types and proceed as if *all* of the forecast is confirmed forecast, or proceed as if *none* of the forecast is confirmed forecast.
- The customer can manually modify the values of the confirmed forecast and the unconfirmed forecast before the customer sends the forecast to the supplier.

#### Confirmed forecast based on first periods

If you base the definition of confirmed forecast on the distinction between the demand for the near future and demand for the far future, use one of the following methods:

- In the forecast message the customer sends to the supplier, the customer indicates which forecast is confirmed forecast and which forecast is unconfirmed forecast.
- The number of periods in which the forecast quantities are considered to be confirmed forecast is defined in the terms and conditions [agreement](#page-77-0). The customer does not send any additional information to the supplier.

#### **Note**

The terms and conditions [agreement](#page-77-0) can also specify that *all* forecast is considered confirmed forecast.

## <span id="page-33-0"></span>How to set up confirmed forecast (customer side)

This topic contains instructions to set up functionality for [confirmed](#page-67-3) forecast and [unconfirmed](#page-78-4) forecast for the customer in a vendor [managed](#page-78-0) inventory (VMI) situation.

For an overview of the various options, refer to *Confirmed forecast and [unconfirmed](#page-30-3) forecast (p. [31\)](#page-30-3)*.

#### Basic setup

To enable the use of confirmed and unconfirmed forecast, first set up the relevant terms and [conditions](#page-77-0) [agreement](#page-77-0); for instructions on how to do this, refer to Setting up terms and conditions.

All the fields and check boxes mentioned in this topic are located in the Planning Terms and Conditions (tctrm1135m000) session, unless otherwise specified.

To specify that your supplier plans the supply, select the **Supply Planning by Supplier** check box.

To make a distinction between confirmed forecast and unconfirmed forecast, select the **Use Confirmed Forecast** check box.

You can use two methods to set up confirmed forecast:

- Based on **Order Type.**<br>■ Based on First Period
- **Based on First Periods.**

To set up confirmed forecast based on order type

To set up confirmed forecast based on order type, use the following settings:

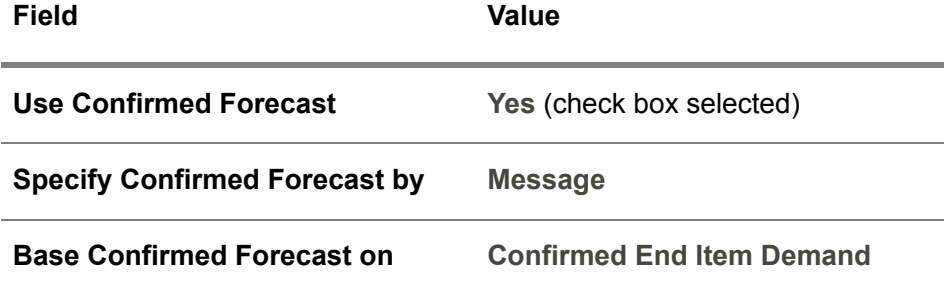

In the Propagate as Confirmed Demand (cpvmi0101m000) session, specify which types of orders are considered to result in confirmed forecast.

#### **Note**

To ignore the order types and proceed as if *all* of the forecast is confirmed forecast, set the **Base Confirmed Forecast on** field to **All Forecast**. To proceed as if *none* of the forecast is confirmed forecast, set the **Base Confirmed Forecast on** field to **None**.

To set up confirmed forecast based on first periods

You can communicate for each period whether the forecast in that period is confirmed forecast within the message. In this situation, the supplier does not need to know the terms and conditions agreement. To achieve this, use the following settings:

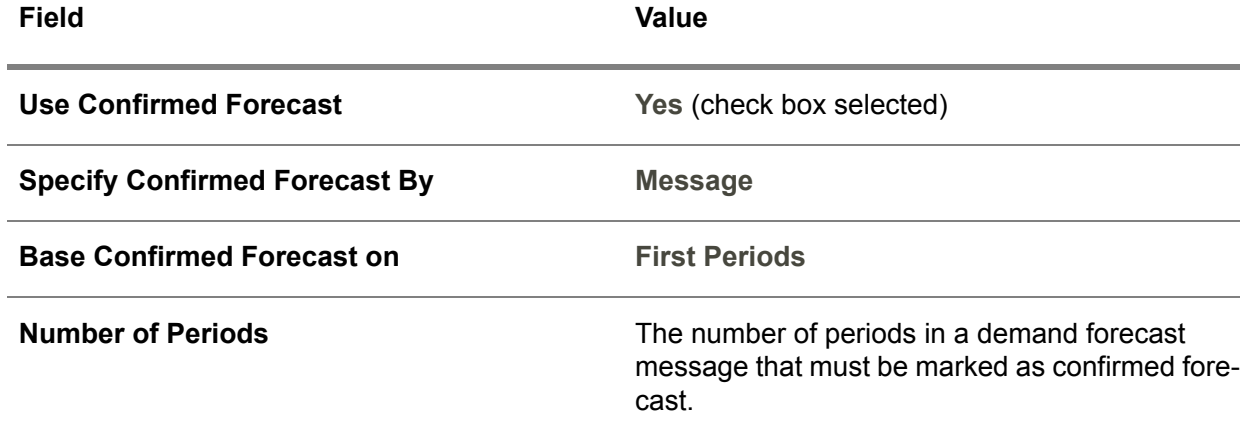

To define the number of periods in which the forecast quantities are considered to be confirmed demand in the terms and conditions [agreement,](#page-77-0) which has been negotiated with the supplier, use the following settings:

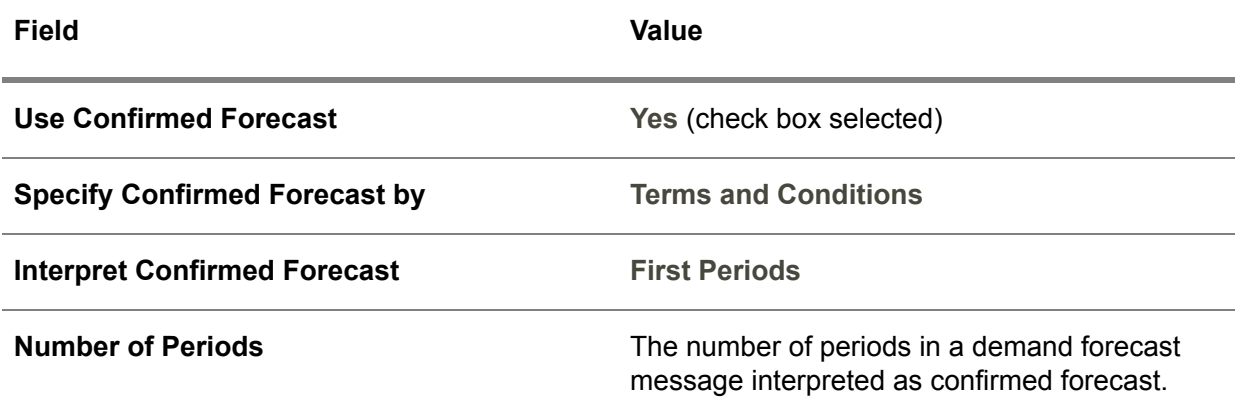

#### **Note**

<span id="page-35-0"></span>To specify that all forecast is considered confirmed forecast, set the **Interpret Confirmed Forecast** field to **All Forecast**.

## How to set up confirmed forecast (supplier side)

This topic contains instructions to set up functionality for [confirmed](#page-67-3) forecast and [unconfirmed](#page-78-4) forecast for the supplier in a vendor [managed](#page-78-0) inventory (VMI) situation.

For an overview of the various options, refer to *Confirmed forecast and [unconfirmed](#page-30-3) forecast (p. [31\)](#page-30-3)*.

#### Basic setup

To enable the use of confirmed and unconfirmed forecast, first set up the relevant terms and [conditions](#page-77-0) [agreement](#page-77-0). For instructions on how to do this, refer to Setting up terms and conditions.

All the fields and check boxes mentioned in this topic are located in the Planning Terms and Conditions (tctrm1135m000) session, unless otherwise specified.

To specify that you plan the supply for your customer, select the **Responsible for Supply Planning** check box.

If the customer makes a distinction between confirmed forecast and unconfirmed forecast, select the **Use Confirmed Forecast** check box.

Your customer can use two methods to communicate the confirmed forecast:

- In the forecast messages, by using an indicator for confirmed forecast or specifying a quantity of confirmed forecast.
- In the terms and conditions agreement, by specifying a fixed number of periods in which the forecast is interpreted as confirmed forecast.
### Confirmed forecast sent in forecast message

If your customer sends the confirmed forecast in the forecast message, use the following settings:

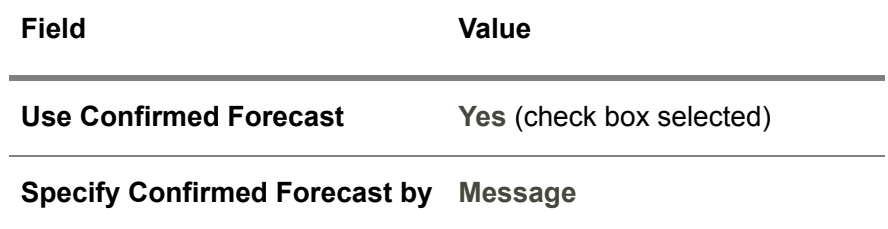

Confirmed forecast based on terms and conditions

To define the number of periods in which the forecast quantities are considered to be confirmed demand in the terms and conditions [agreement,](#page-77-0) use the following settings:

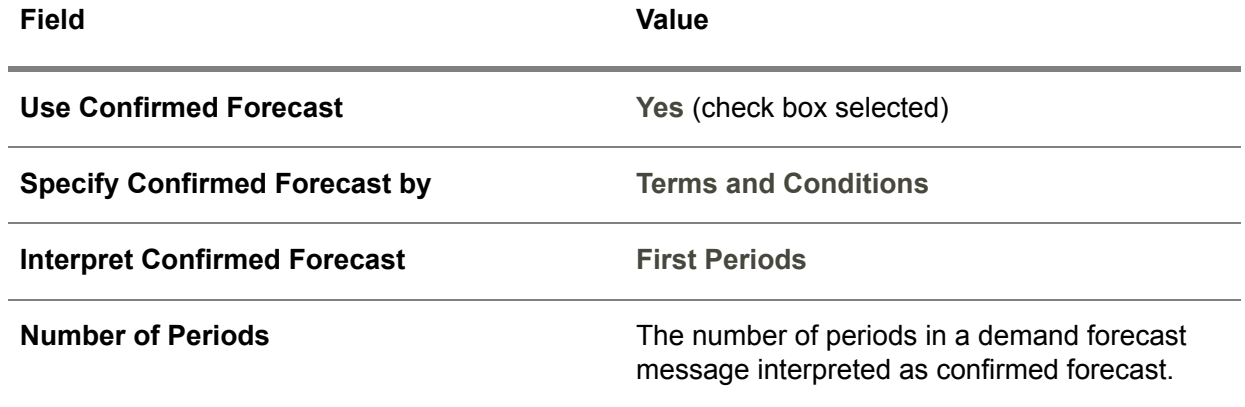

### **Note**

To specify that all forecast is considered confirmed forecast, set the **Interpret Confirmed Forecast** field to **All Forecast**.

The use of the confirmed forecast

The confirmed forecast messages can serve two purposes:

- Purely informational<br>■ As basis for the plan
- As basis for the planning performed by the supplier.

You can use the [confirmed](#page-68-0) forecast to calculate the confirmed supply that you communicate with your customer. If you do not calculate a confirmed supply, you can use the confirmed forecast to plan the supply and to optionally determine the [replenishment](#page-75-0) plan as well.

### **To base the confirmed supply on confirmed forecast**

To base the confirmed supply on confirmed forecast, use the following settings:

- Select the **Confirm Supply** check box.<br>■ Set the **Confirmed Supply Based On**:
- Set the **Confirmed Supply Based On** field to **Confirmed Forecast**.

### **To plan or replenish based on confirmed forecast**

The following fields determine how you plan and replenish the supply:

- The **Planning Based On** field.<br>■ The Renlenishment Based On
- The **Replenishment Based On** field.

The allowed values of these fields depend on the settings of many other fields. For more information on these fields, refer to the Help of the **Planning Based On** field and the **Replenishment Based On** field.

To plan the supply based on confirmed forecast, set the **Planning Based On** field to **Confirmed Forecast**.

To replenish the item based on confirmed forecast, set the **Planning Based On** field and **Replenishment Based On** field to **Confirmed Forecast**.

# <span id="page-37-0"></span>Frozen zones

### Forecast frozen zones

This topic describes how to prevent undesirable changes in the forecast for the short-term future.

### Prevention of short-term changes in the forecast

In a vendor [managed](#page-78-0) inventory (VMI) situation, if a supplier plans the supply for the customer, the supplier relies on the forecast received from the customer. If the customer changes the forecast for the near future, the supplier can become unable to adjust the plan in time.

The following types of problem can occur:

- If the customer sends a new [revision](#page-75-1) of the forecast, in which the forecast is suddenly increased, it is possible that the supplier cannot adapt the production level in time, because the supplier's lead times are too long.
- $\blacksquare$  If the customer suddenly decreases the forecast, it is possible that the supplier is left with a high inventory of unused components and subassemblies.

To prevent these problems, customer and supplier can agree on a time period in which the customer is not permitted to increase or decrease the forecast; you define this time period in a terms and [conditions](#page-77-0) [agreement](#page-77-0).

### **Note**

LN does not strictly enforce these limits. You can manually override the restrictions.

### **To set up frozen zones**

The frozen zone is defined in the **Frozen Zone -** field and the **Frozen Zone +** field in the Planning Terms and Conditions (tctrm1135m000) session. The supplier and customer must both define these fields.

The **Frozen Zone -** field restricts the customer's freedom to decrease a forecast.

The **Frozen Zone +** field restricts the customer's freedom to increase a forecast.

Both parameters are defined as a number of calendar days from the current date.

### **Example**

The supplier wants to be informed about decreasing demand at least 14 days in advance. The supplier wants to be informed about increasing demand at least 21 calendar days in advance.

To achieve this restriction, the supplier and the customer must set the **Frozen Zone -** field to 14, and the **Frozen Zone +** field to 21.

For detailed calculation examples, refer to *Forecast frozen zone [calculation](#page-39-0) (p. [40\)](#page-39-0)*.

**To use the frozen zone restrictions**

### **Customer side**

When you approve the forecast, LN checks the frozen zone by comparing the forecast to the previously sent [revision.](#page-75-1) If the forecast has been increased in the [frozen](#page-69-0) zone+, or decreased in the frozen zone-, the system asks whether you want to approve the revision.

To determine what LN must do if a forecast was changed in the frozen zone, use the **Approve Forecast changes in Frozen Zone** check box in the Approve Forecast to Supplier (cpvmi0202m000) session.

If you approve a forecast that violates the frozen-zone restrictions, the supplier might refuse to approve your forecast.

### **Supplier side**

When you accept the forecast received from your customer, LN checks the frozen zone by comparing the received forecast to the previously received [revision](#page-75-1). If the forecast has been increased in the [frozen](#page-70-0) [zone+,](#page-70-0) or decreased in the [frozen](#page-69-0) zone-, the system asks whether you want to approve the revision.

### **Note**

To determine the last day of the frozen zone, LN uses the date on which you received the forecast as a reference.

To determine what LN must do if a forecast was changed in the frozen zone, use the **Accept Forecast changes in Frozen Zone** check box in the Accept Forecast from Customer (cpvmi0206m000) session.

# <span id="page-39-0"></span>Forecast frozen zone calculation

This topic describes how LN checks whether changes to the [forecast](#page-69-1) occur inside the [frozen](#page-69-0) zone- or the [frozen](#page-70-0) zone+, compared to the previously sent [revision](#page-75-1).

For a general overview of the frozen-zones functionality, refer to *[Forecast](#page-37-0) frozen zones (p. [38\)](#page-37-0)*.

### Calculation details

The details of the calculation of the frozen zones are as follows:

- LN retrieves the frozen zones from the **Frozen Zone <sup>+</sup>** field and the **Frozen Zone -** field in the Planning Terms and Conditions (tctrm1135m000) session. To select the relevant version of the terms and conditions [agreement](#page-77-0), LN takes the start date of the first period after the current date as the effective date.
- On the customer side, to obtain the end of the frozen zone *plus*, LN adds the number of days from the **Frozen Zone +** field to the current date. In the same way, LN calculates the frozen zone *minus* by using the value of the **Frozen Zone -** field. On the supplier side, LN performs a similar calculation, but LN uses the receipt date of the forecast instead of the current date.

LN does not calculate this date against any specific calendar; all calendar days are counted.

- LN checks the forecast against the forecast in the previously sent revision. If no earlier revision is present, LN presumes the previous forecast zero (0).
- LN adds the forecast before the current date to the first period after the current date.

Similarly, for the previously sent revision, LN adds the forecast before the date that revision was sent to the first period after the date sent.

- If the current forecast and preceding revision of the forecast have the same number of periods, and the start dates of these periods are the same, LN performs the frozen-zone check separately for each period. Otherwise, LN uses the sum of the forecasts of all periods within the horizon and only checks the totals.
- If the forecast increases in the frozen zone $+$ , compared to the previous revision, or if these values decrease in the [frozen](#page-69-0) zone-, the system concludes that the frozen-zone restrictions have been violated.

These checks are always initiated from the sessions where you approve or accept a forecast. LN can respond in various ways to a failed frozen-zone check. For more information, refer to To use the frozen zone restrictions.

### Example

In the following example, the [frozen](#page-70-0) zone+ and the [frozen](#page-69-0) zone- are *20 days*.

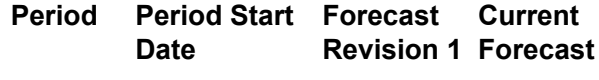

The current date falls in period 2 and the horizon falls in period 5; therefore, LN checks periods 3, 4, and 5.

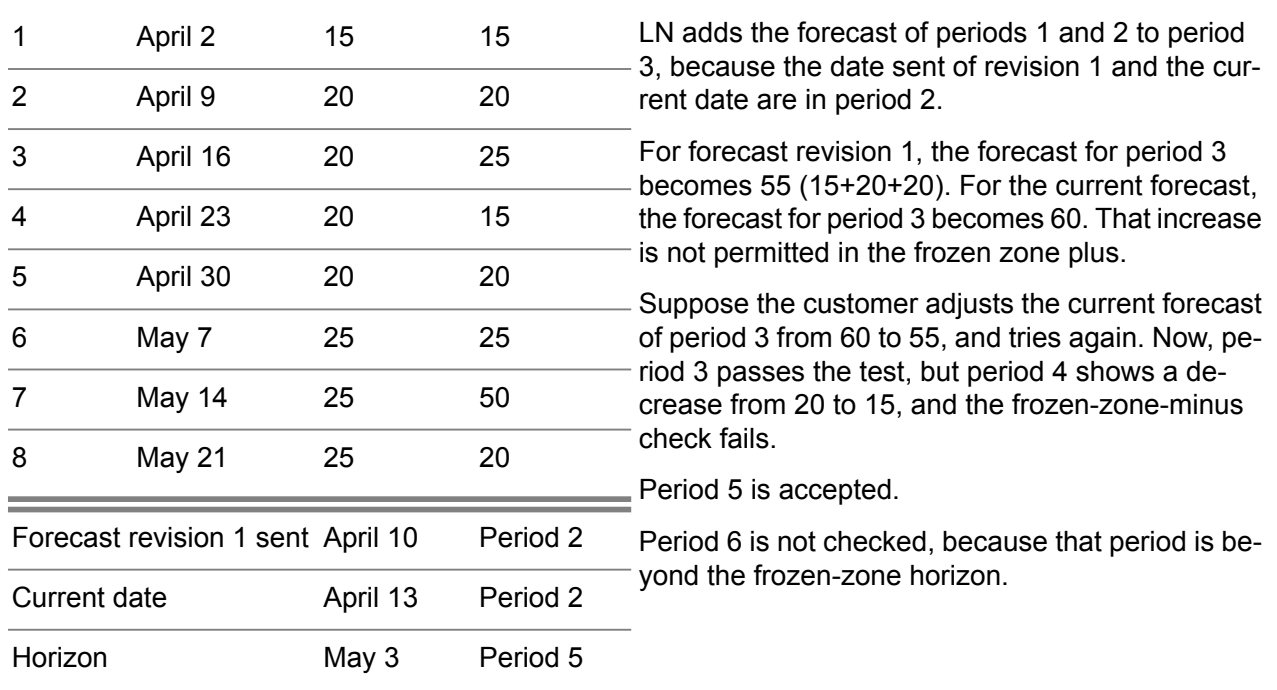

Characteristic dates

### Example

In following example, the [frozen](#page-70-0) zone+ and the [frozen](#page-69-0) zone- are *20 days*.

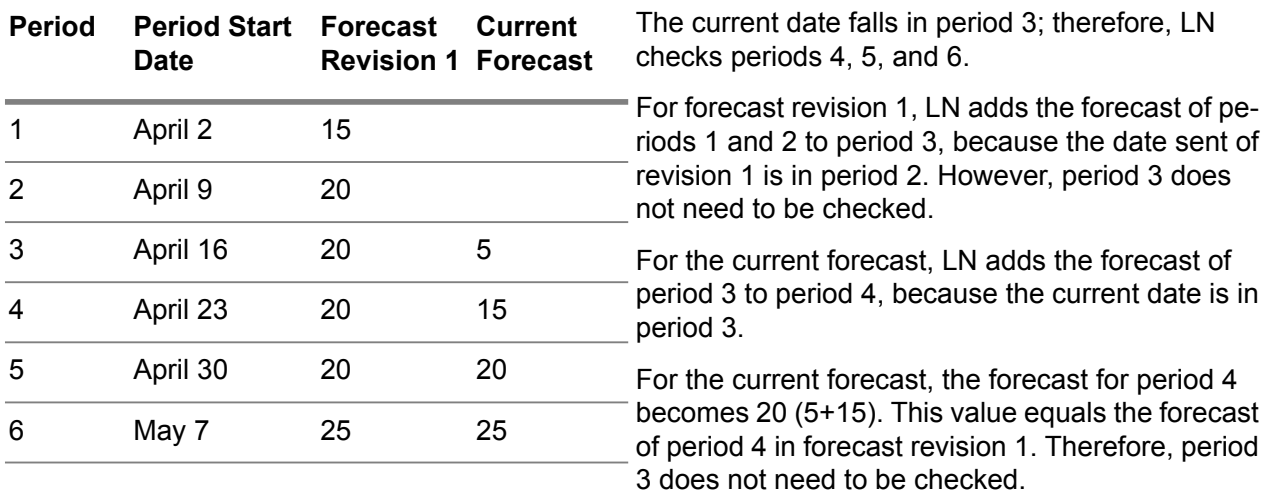

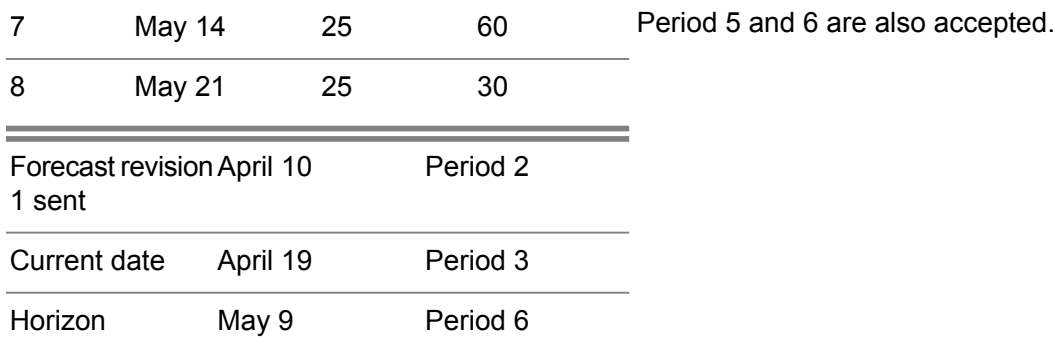

Characteristic dates

# Chapter 4 Confirmed supply

# 4

# Confirmed supply (VMI)

A VMI [supplier](#page-79-0) can send confirmed-supply messages to the customer. The confirmed supply is the quantity of the item the supplier has confirmed will be delivered to the customer on the planned delivery date. The confirmed supply can be less than the quantity requested by the customer.

# Use of confirmed-supply data

LN uses the confirmed-supply data in two ways:

- If the **Confirm Supply** check box in the Planning Terms and Conditions (tctrm1135m000) session is selected, you communicate the confirmed supply to the customer.
- If the **Planning Based On** field is Confirmed Supply, LN uses the confirmed supply to generate [planned](#page-74-0) orders to supply the customer.

# Life cycle of confirmed-supply data

In the most extended form, the life-cycle of confirmed supply consists of the following stages:

- **1.** The supplier generates planned supply orders for an item based on the received [forecast](#page-69-1).
- **2.** The VMI [supplier](#page-79-0) converts the planned supply orders and actual supply orders to confirmed supply.
- **3.** Optionally, the supplier adjusts the confirmed supply, for example if a limited production capacity or shortage of components makes it impossible to execute all planned orders. Alternatively, the supplier enters the confirmed supply manually.
- **4.** The supplier approves the confirmed supply and sends the confirmed supply to the customer.

Alternatively, the confirmed supply can be used as follows:

- **1.** The supplier receives the [forecast](#page-69-1) from the customer.
- **2.** The supplier manually enters the confirmed supply.
- **3.** The supplier approves the confirmed supply and sends the confirmed supply to the customer.

When the confirmed supply is marked as approved, you cannot change the confirmed supply for that [revision](#page-75-1) number. You can undo the approval, until the confirmed supply is sent to the customer.

The procedure is controlled in detail by the terms and conditions [agreement](#page-77-0) defined by the supplier and the customer. For more information, refer to Overview of terms and conditions.

# Aggregation period

The dates of the supply are independent from the [forecast](#page-69-2) periods.

The dates of the supply can be based on the delivery moments specified in the terms and conditions agreement. You can specify these delivery moments in the **Delivery Moments** field in the Planning Terms and Conditions (tctrm1135m000) session.

# **Confirm Supply Horizon**

The supplier must send confirmed-supply information for the number of days specified in the **Confirm Supply Horizon** field in the Planning Terms and Conditions (tctrm1135m000) session.

# Customer actions

The customer can view the confirmed supply in the *item [supplier](#page-72-0) plan*. This data can also be used to calculate the [available-to-promise](#page-66-0) (ATP) quantity and to perform [component](#page-67-0) CTP checks.

# Confirmed supply type

This topic contains the following information:

- How must the confirmed supply type of a [confirmed-supply](#page-68-0) record be interpreted?<br>■ How does I N determine the confirmed supply type?
- How does LN determine the confirmed supply type?

If you are the supplier in a [vendor-managed-inventory](#page-78-0) (VMI) setup, LN can use the [confirmed](#page-68-0) supply to plan the supply for a customer.

You can view and modify the a confirmed-supply record's type in the **Confirmed Supply Type** field in the Confirmed Supply to Customer (cpvmi0108m000) session.

### Allowed values

A confirmed-supply record's type determines how that confirmed supply is handled:

▪ **Stock** Supply of type **Stock** is already present at the customer; so, you do not need to generate planned [distribution](#page-73-0) orders to deliver the supply.

 $I$  Immediate

Supply of type **Immediate** is used to increase the inventory level to at least the agreed minimum inventory level.

Planned [distribution](#page-73-0) orders that result from this confirmed supply can be immediately transferred to the [execution](#page-69-3) level.

▪ **To Release**

If planned distribution orders are based on confirmed supply of type **To Release**, these orders get the **Order Release** field set to **To be released**. These planned orders can be immediately transferred to the execution level.

▪ **Planned**

If planned distribution orders are based on confirmed supply of type **Planned**, these orders get the **Order Release** field set to **Not to be released**. These planned orders cannot be transferred to the execution level until the **Order Release** field is changed to **To be released** in a later planning run or manually.

■ **Released** 

If a confirmed-supply record has confirmed supply type **Released**, the confirmed supply has already been covered by an actual order. This actual order corresponds with a scheduled receipt for the customer's warehouse.

### **Note**

If you transfer a planned [distribution](#page-73-0) order to the execution level, the planned order results in a [warehousing](#page-79-1) order with inventory [transaction](#page-70-1) type **Transfer**. Theoretically, a planned distribution order can also be transferred to a sales [order,](#page-76-0) but that is not useful in a vendor-managed-inventory (VMI) setup.

### How the confirmed supply type is determined

The confirmed supply type depends on the **Replenishment Based On** field in the Planning Terms and Conditions (tctrm1135m000) and the **Order Release** field in the Planned Orders (cprrp1100m000) session.

Confirmed supply

# Chapter 5 Planning methods

# 5

<span id="page-46-0"></span>This chapter describes which planning methods a supplier can use.

# Planning methods (VMI)

This topic describes the options for a VMI [supplier](#page-79-0) to plan the supply for a customer.

This topic is especially useful for the supplier in a vendor [managed](#page-78-0) inventory (VMI) situation; some of the information also applies to the customer.

### Available methods

To specify the planning method, use the **Planning Based On** field on the Terms and Conditions Line (tctrm1620m000) session's **Planning** tab.

The following table describes the available settings.

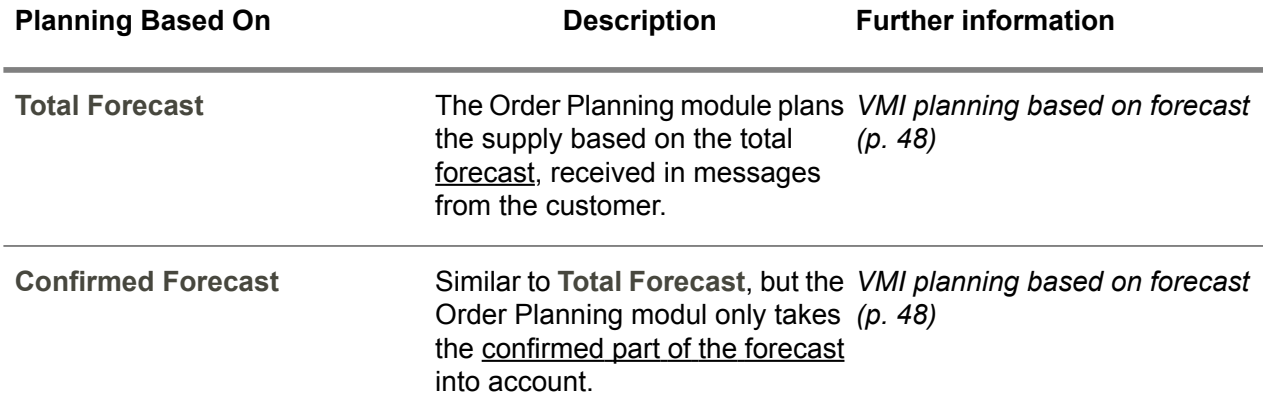

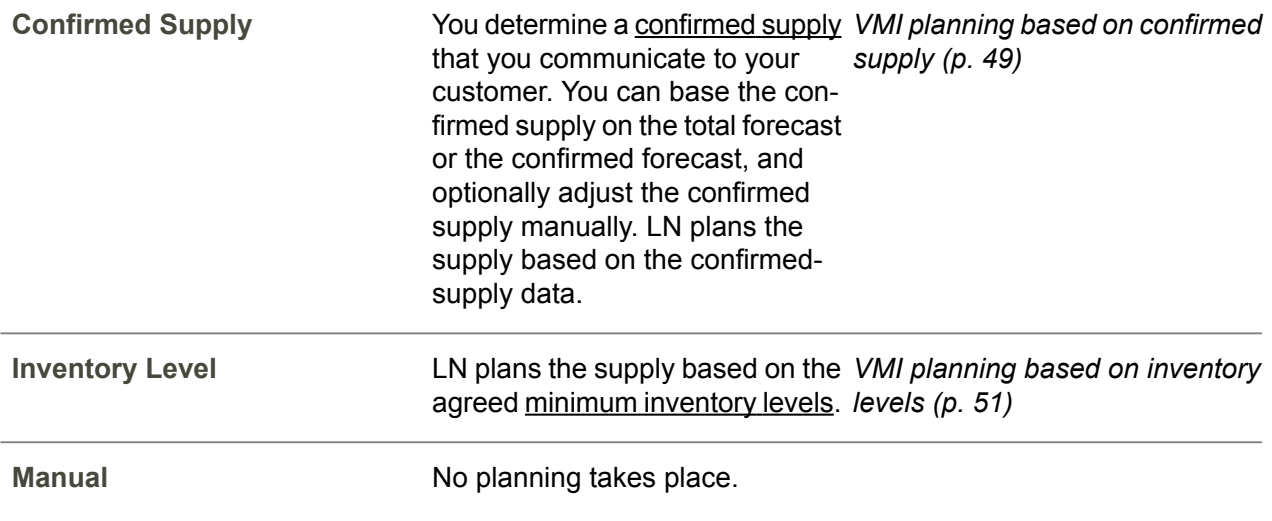

### **Note**

<span id="page-47-0"></span>The value of the **Replenishment Based On** field determines which values of the **Planning Based On** field are available. For details on the possible combinations of the **Planning Based On** field and **Replenishment Based On** field, refer to *[Replenishment](#page-52-0) methods (VMI) (p. [53\)](#page-52-0)*.

# VMI planning based on forecast

This topic describes how a VMI [supplier](#page-79-0) can plan the supply for a customer based on the [forecast](#page-69-1) received from the customer.

For an introduction to the various planning methods, refer to *[Planning](#page-46-0) methods (VMI) (p. [47\)](#page-46-0)*.

# General planning procedure

If the VMI planning is based on forecast, the general planning procedure is as follows:

- Your customer sends you a [forecast](#page-69-1).
- LN uses the values of the forecast to generate [planned](#page-74-0) orders to fill the customer warehouse. Most of these planned orders are planned [distribution](#page-73-0) orders. In case of direct [delivery,](#page-68-1) LN generates planned [purchase](#page-74-1) orders.

The planned orders are based on either the total forecast or on the [confirmed](#page-67-1) part of the [forecast](#page-67-1).

### **Note**

In this procedure, you do not determine a [confirmed](#page-68-0) supply.

For more information, refer to *Confirmed forecast and [unconfirmed](#page-30-0) forecast (p. [31\)](#page-30-0)*.

# Parameter setting

To specify this planning method, define an appropriate terms and conditions [agreement](#page-77-0) on the Terms and Conditions Line (tctrm1620m000) session's **Planning** tab.

Use the following settings:

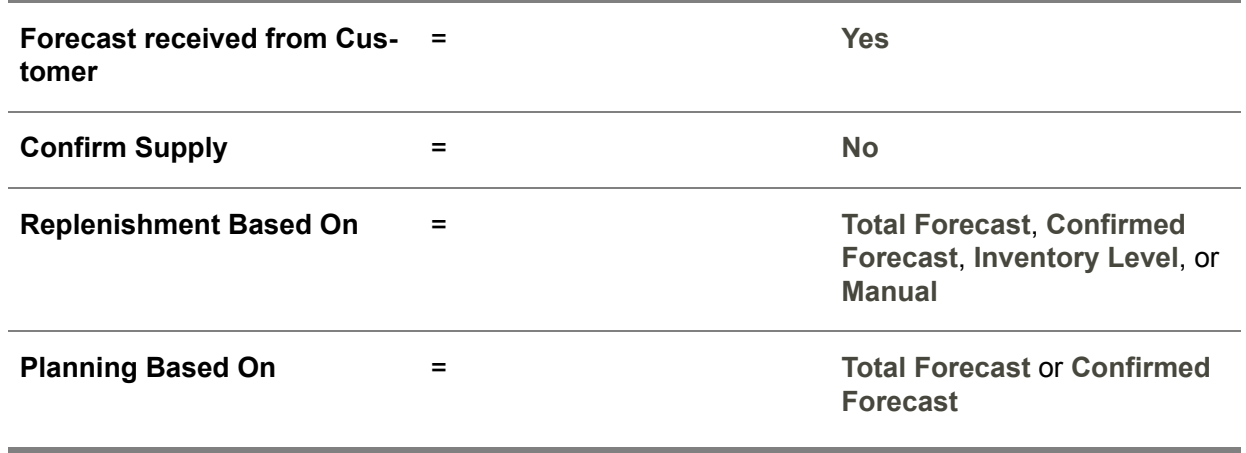

### **Note**

The replenishment quantity can never exceed the planned quantity; therefore, if the **Replenishment Based On** field is **Total Forecast**, you cannot set the **Planning Based On** field to **Confirmed Forecast**.

<span id="page-48-0"></span>For more information, refer to *[Replenishment](#page-52-0) methods (VMI) (p. [53\)](#page-52-0)*

# VMI planning based on confirmed supply

This topic describes how a VMI [supplier](#page-79-0) can plan the supply for a customer based on confirmed supply.

For an introduction to the various planning methods, refer to *[Planning](#page-46-0) methods (VMI) (p. [47\)](#page-46-0)*.

# General planning procedure

If the VMI planning is based on confirmed supply, the general planning procedure is as follows:

- **1.** The customer sends the supplier a <u>[forecast](#page-69-1)</u> for the items for which the supplier handles the supply planning.
- **2.** Based on the forecast, the supplier generates the planned supply for these items in the form of [planned](#page-74-0) orders.

These planned orders are based on either the total forecast or on the [confirmed](#page-67-1) part of the [forecast](#page-67-1).

- **3.** If necessary, the supplier can move or adjust the planned orders to create a feasible plan.
- **4.** The supplier converts this planned supply and any existing supply orders to [confirmed](#page-68-0) supply.
- **5.** After optional modification, the supplier communicates the confirmed supply to the customer.
- **6.** The supplier uses the values of the confirmed supply to generate [planned](#page-74-0) orders.

#### **Note**

You can skip the steps 1 through 4 and manually define the confirmed supply.

In step 3 and step 5, the planner can adjust the planned supply.

### Parameter setting

To specify this planning method, define an appropriate terms and conditions [agreement](#page-77-0) on the Terms and Conditions Line (tctrm1620m000) session's **Planning** tab.

Use the following settings:

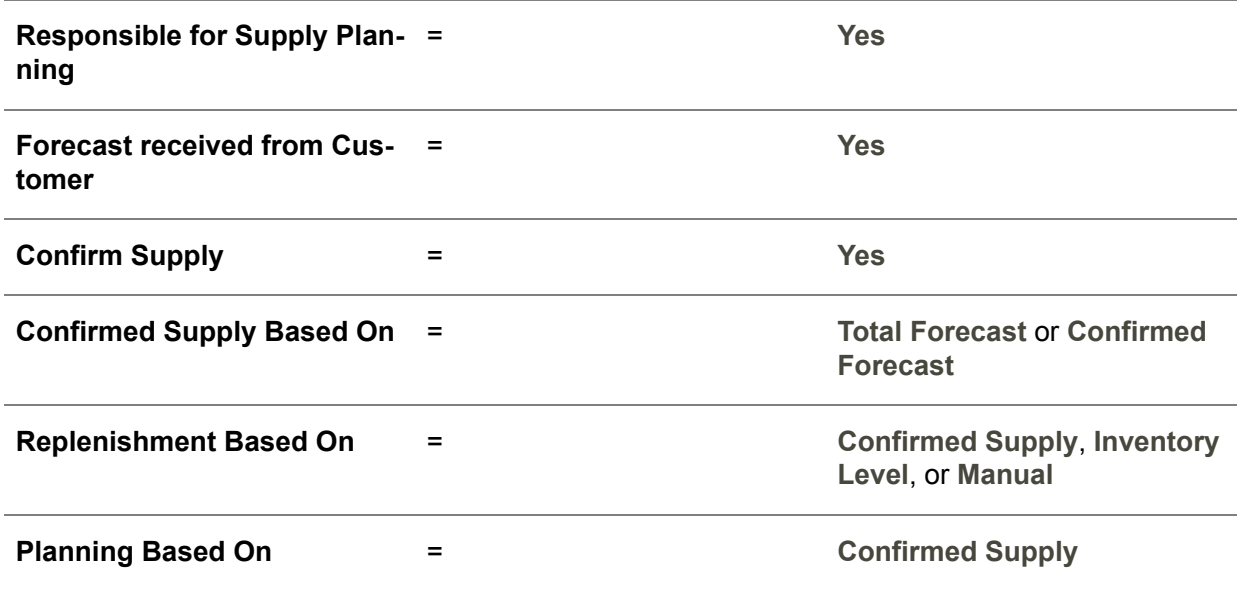

### **Note**

If you select the **Confirm Supply** check box, the **Planning Based On** field is set to the value **Confirmed Supply** and cannot be modified.

# <span id="page-50-0"></span>VMI planning based on inventory levels

This topic describes how a VMI [supplier](#page-79-0) can plan the supply for a customer based on the agreed [minimum](#page-72-1) [inventory](#page-72-1) level.

For an introduction to the various planning methods, refer to *[Planning](#page-46-0) methods (VMI) (p. [47\)](#page-46-0)*.

# General planning procedure

If the VMI planning is based on the agreed minimum [inventory](#page-72-1) level, you do not send your customer [confirmed-supply](#page-68-0) messages. The planning and the replenishment process are entirely based on the [inventory](#page-70-2) levels at the customer's warehouse. If the inventory level drops below the effective minimum inventory level, the supplier supplies the customer. Optionally, you can also take a maximum inventory level into account.

# Specification of the inventory level

You can use the following methods to determine the inventory level:

- A fixed level specified in the item data.<br>■ A fixed level agreed between the suppl
- A fixed level agreed between the supplier and customer.
- A time-phased level, agreed between the supplier and customer.
- A time-phased level, based on a forecast that the customer sends to the supplier.

For further details, refer to *To specify the minimum and [maximum](#page-64-0) inventory (p. [65\)](#page-64-0)*.

### Parameter setting

To specify this planning method, define an appropriate terms and conditions [agreement](#page-77-0) on the Terms and Conditions Line (tctrm1620m000) session's **Planning** tab.

Use the following settings:

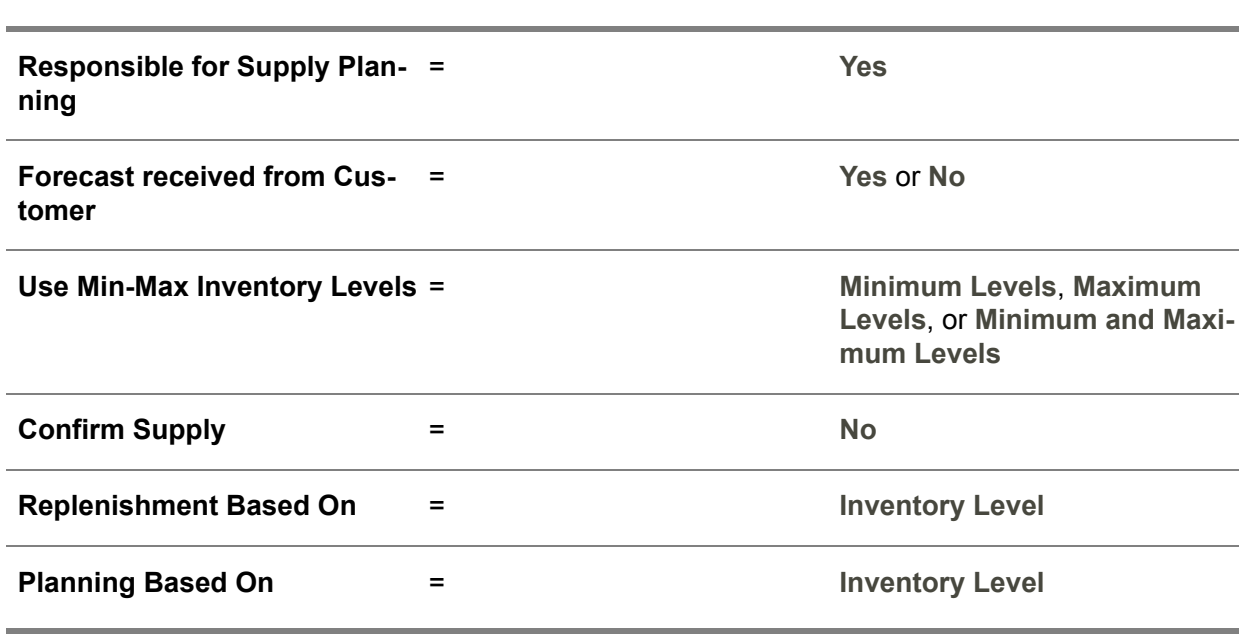

### **Note**

If you set the **Replenishment Based On** field to **Inventory Level**, LN also sets the **Planning Based On** field to the fixed value of **Inventory Level**.

# Chapter 6 Replenishment methods

<span id="page-52-0"></span>This chapter describes which replenishment methods a supplier can use. Note that the choice of replenishment method determines which planning methods are available.

# Replenishment methods (VMI)

This topic describes how a VMI [supplier](#page-79-0) can replenish inventory at a customer. The replenishment plan is usually agreed between the supplier and the customer.

# Planning methods and replenishment methods

For the purpose of this description, the terms planning and replenishment are defined as follows:

**Planning** 

Planning is the process of generating [planned](#page-74-0) orders based on the requirements of the customer, intended to replenish the warehouse at the customer. This process drives the generation of planned [production](#page-74-2) orders, planned [purchase](#page-74-1) orders, and planned [distribution](#page-73-0) [orders](#page-73-0) used to build up inventory in the supplying warehouse from which the supplier supplies the customer.

■ **Replenishment** 

Replenishment is the process of transferring planned [distribution](#page-73-0) orders to the [execution](#page-69-3) level to start the actual delivery of items to the warehouse at the customer's site. In case of [direct](#page-68-1) [delivery](#page-68-1), you do not use a planned distribution order but a planned [purchase](#page-74-1) order.

If you select the same method for the planning and the replenishment, the replenishment closely follows the planning; all planned orders are transferred to the [execution](#page-69-3) level and executed without further delay.

### **Important!**

If you use different methods for the planning and the replenishment, some [planned](#page-74-0) orders are not immediately transferred and executed. You can use that setting to build stock at your site as determined by the planning method, but ship the items later, as determined by the replenishment method.

# Available methods

To specify the replenishment method, use the **Replenishment Based On** field on the Terms and Conditions Line (tctrm1620m000) session's **Planning** tab.

The following table describes the available settings.

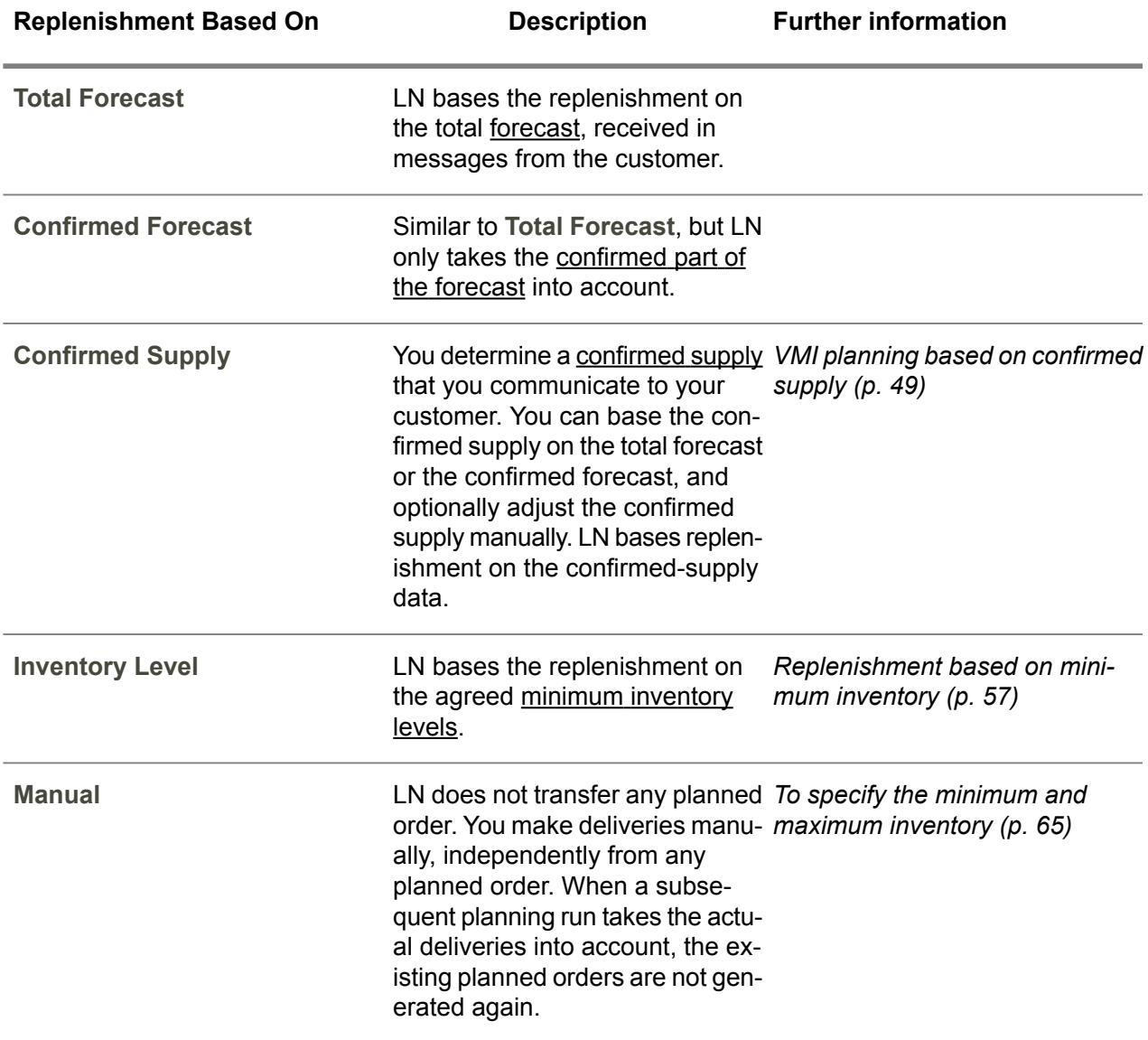

# Possible combinations of planning method and replenishment method

To specify this planning method, define an appropriate terms and conditions [agreement](#page-77-0) on the Terms and Conditions Line (tctrm1620m000) session's **Planning** tab.

### **Note**

You must enter the **Replenishment Based On** field before you enter the **Planning Based On** field.

The following table displays all permitted combinations of planning method and replenishment method:

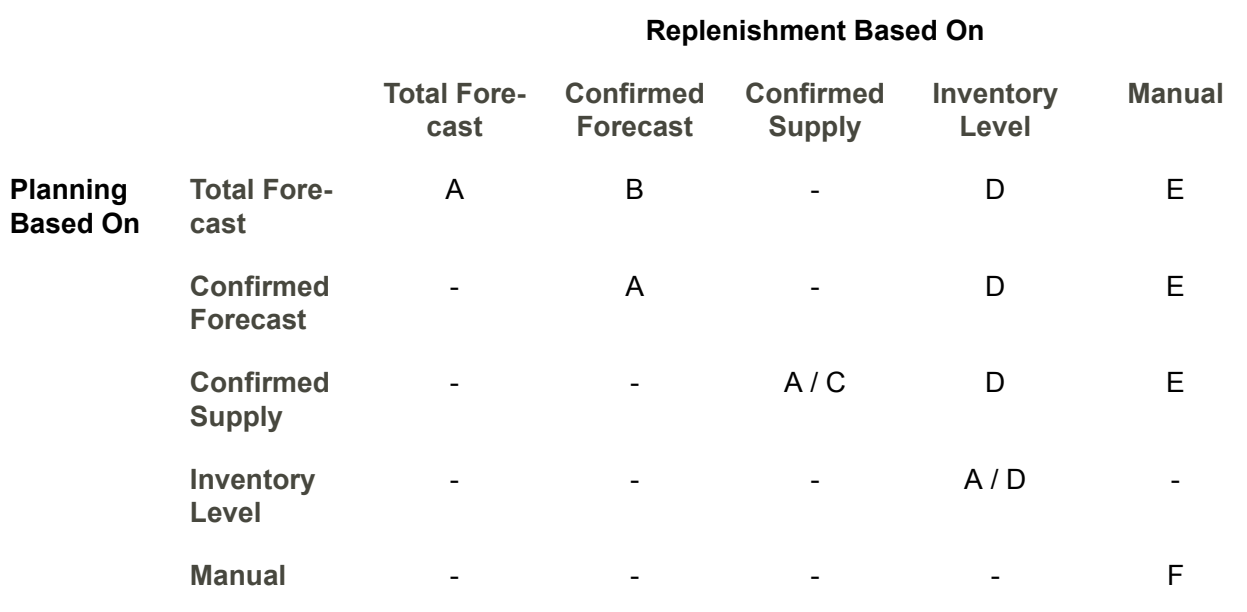

### Legend:

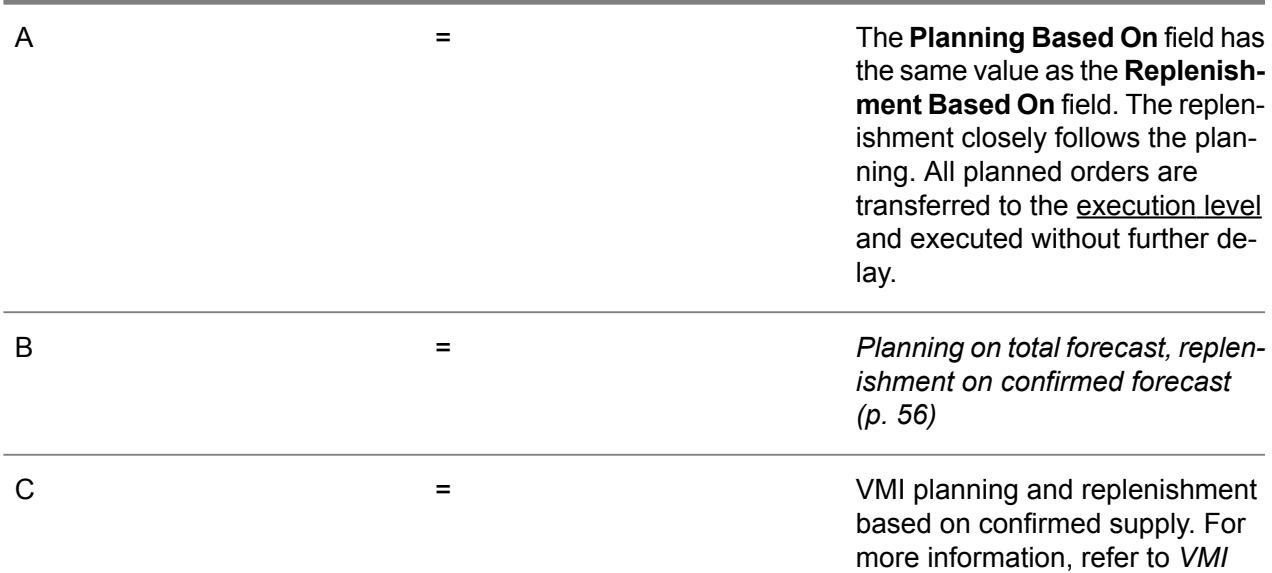

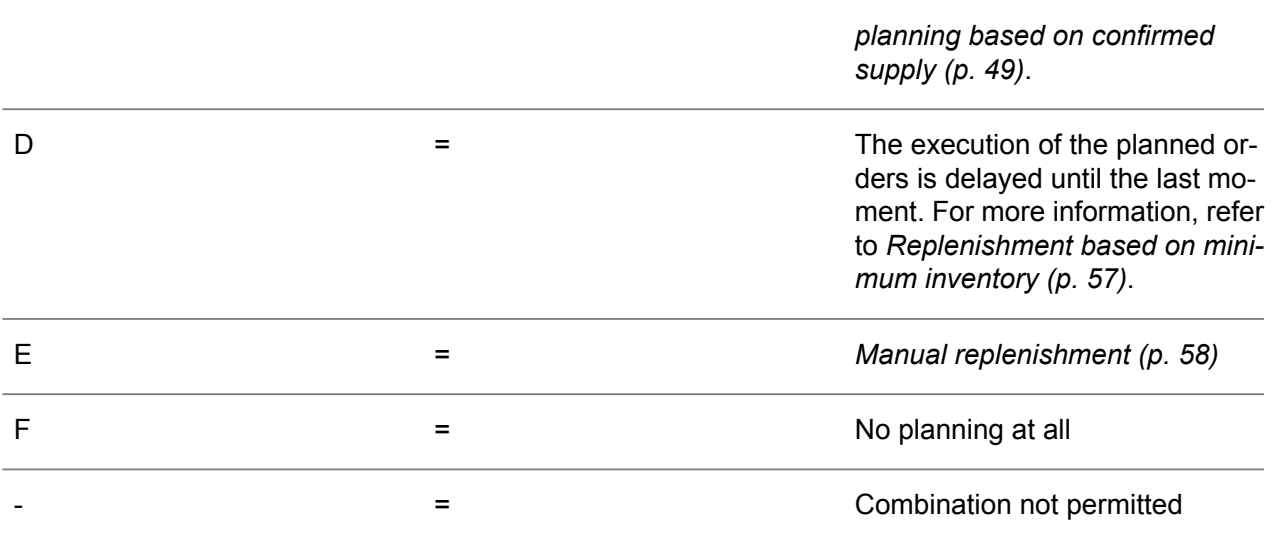

# Replenishment method different from planning method

If you use different methods for the planning and the replenishment, the [planned](#page-74-0) orders are divided in two groups:

- **Order Release <sup>=</sup> To be released** LN permits you to immediately transfer these planned orders to the [execution](#page-69-3) level.
- **Order Release <sup>=</sup> Not to be released** Planned orders not immediately required for replenishment. LN prevents you from transferring these planned orders to the execution level. If the situation changes, a later planning run can replace these planned orders by planned orders set to **To be released**.

In urgent cases, you can manually change the **Order Release** field from **Not to be released** to **To be released**.

<span id="page-55-0"></span>To view the value of the **Order Release** field for a planned item, use the the Planned Orders (cprrp1100m000) session.

# Planning on total forecast, replenishment on confirmed forecast

This topic describes how a **VMI [supplier](#page-79-0)** can plan the supply for a customer based on the total forecast received from the customer, and replenish the customer based on [confirmed](#page-67-1) forecast.

To build up sufficient inventory for an uninterrupted service and at the same time supply no more than necessary, the supplier can base its planning process on the total [forecast](#page-69-1) and base the replenishment on [confirmed](#page-67-1) forecast

If the supplier uses this strategy, the [planned](#page-74-0) orders that fill the [unconfirmed](#page-78-1) part of the forecast are not immediately transferred and executed.

For a detailed description of the difference between total forecast and confirmed forecast, refer to *Confirmed forecast and [unconfirmed](#page-30-0) forecast (p. [31\)](#page-30-0)*.

# Parameter setting

To specify this planning method, define an appropriate terms and conditions [agreement](#page-77-0) on the Terms and Conditions Line (tctrm1620m000) session's **Planning** tab.

Use the following settings:

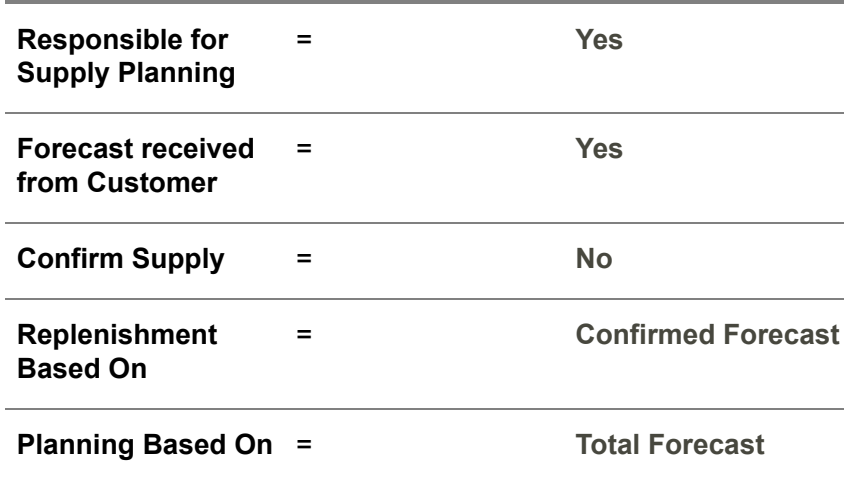

<span id="page-56-0"></span>The [planned](#page-74-0) orders that fill the [unconfirmed](#page-78-1) part of the forecast are not immediately transferred and executed. For more information, refer to Replenishment method different from planning method.

# Replenishment based on minimum inventory

To make sure the inventory level at the customer is sufficient at any time, a VMI [supplier](#page-79-0) can replenish the customer based on the minimum [inventory](#page-72-1) level at the customer's site. You can use this replenishment method in combination with various planning methods.

# Parameter setting

To specify this replenishment method, define an appropriate terms and conditions [agreement](#page-77-0) on the Terms and Conditions Line (tctrm1620m000) session's **Planning** tab.

Use the following settings:

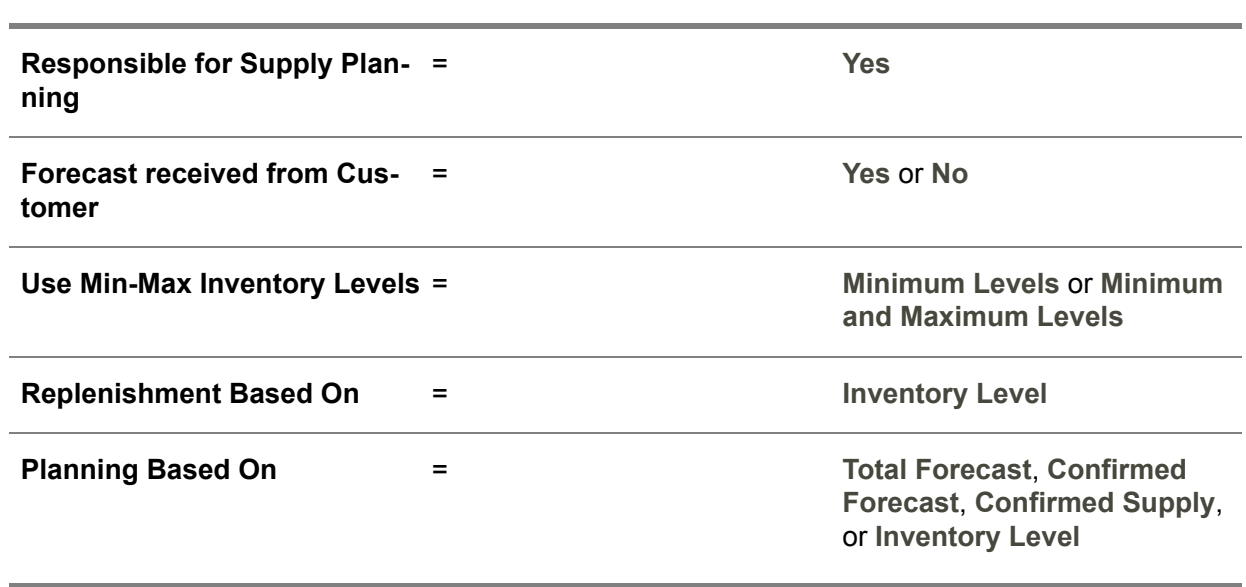

For further details, refer to *To specify the minimum and [maximum](#page-64-0) inventory (p. [65\)](#page-64-0)*.

If the **Planning Based On** field and the **Replenishment Based On** field both have the value **Inventory Level**, the replenishment closely follows the planning. All planned orders are transferred to the [execution](#page-69-3) [level](#page-69-3) and executed without further delay. For more information, refer to *VMI planning based on [inventory](#page-50-0) [levels](#page-50-0) (p. [51\)](#page-50-0)*.

<span id="page-57-0"></span>If the **Planning Based On** field and the **Replenishment Based On** field have different values, some of the planned orders are not transferred to the [execution](#page-69-3) level. For more information, refer to Replenishment method different from planning method.

# Manual replenishment

If you handle the replenishment manually, you enter the supply orders when the inventory at the customer site is physically replenished. LN does not need to generate these orders. This topic describes how to set up LN for this situation.

If the supplier's representative determines which items will be replenished when and in which quantity, you must select the manual replenishment method.

# Parameter setting

To specify this replenishment method, define an appropriate terms and conditions [agreement](#page-77-0) on the Terms and Conditions Line (tctrm1620m000) session's **Planning** tab.

Use the following settings:

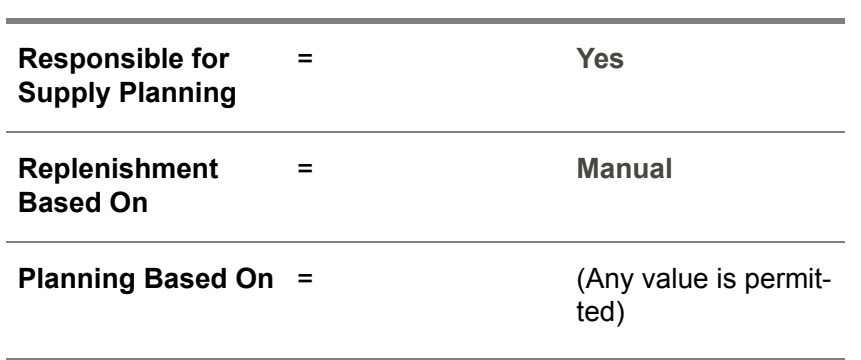

If the **Replenishment Based On** field is **Manual**, LN can still generate [planned](#page-74-0) orders, but these planned orders are not transferred to the [execution](#page-69-3) level. These planned orders only serve to generate the [dependent](#page-68-2) demand and create inventory of the item at the supplier's site. For more information, refer to Replenishment method different from planning method.

To turn off all planning functionality for an item during the effective period of a terms and [conditions](#page-78-2) line, set the **Planning Based On** field and the **Replenishment Based On** field both to **Manual**.

Replenishment methods

# Chapter 7 Maximum and minimum inventory

Supplier and customer can agree on maximum and minimum inventory levels at the customer's site. These limits influence the planning and replenishment methods. The minimum inventory level can also be used by the supplier as a planning or replenishment method.

# <span id="page-60-0"></span>To work with minimum and maximum inventory

This topic describes how a supplier in a vendor [managed](#page-78-0) inventory (VMI) setup can perform supply planning and replenishment based on the minimum and maximum inventory level that the customer should have in inventory.

### Relevant parameters

The following fields on the Terms and Conditions Line (tctrm1620m000) session's **Planning** tab, determine how this method is applied.

- Use Min-Max Inventory Levels<br>■ Min-May Specification
- **Min-Max Specification**<br>■ Time-phased Inventory
- Time-phased Inventory Levels<br>■ Inventory Unit
- **Inventory Unit**<br>■ Minimum Inver
- Minimum Inventory Level<br>■ Maximum Inventory Level
- **Maximum Inventory Level**

### Minimum levels, maximum levels, or both

To use this method to plan the supply to the customer, set the **Use Min-Max Inventory Levels** field to **Minimum Levels**, **Maximum Levels**, or **Minimum and Maximum Levels**.

If you set the **Use Min-Max Inventory Levels** field to **Maximum Levels**, you must use another method to plan the supply.

If the terms and conditions [agreement](#page-77-0) specify a maximum level, the customer limits the [forecast](#page-69-1) for each [forecast](#page-69-2) period to this maximum level. If the inventory at the customer exceeds the maximum inventory level, LN generates a [signal](#page-69-4) for the customer and the VMI [supplier.](#page-79-0)

### Methods to specify inventory levels

You can define the required inventory levels in the following ways:

- Fixed inventory levels<br>■ Time-phased inventor
- Time-phased inventory levels<br>■ Inventory levels based on the
- Inventory levels based on the number of days of supply

<span id="page-61-0"></span>For more information, refer to *To specify the minimum and [maximum](#page-64-0) inventory (p. [65\)](#page-64-0)*.

# Planning based on number of days supply

This topic describes how a supplier in a vendor [managed](#page-78-0) inventory (VMI) setup can perform supply planning based on the number of days of supply that the customer should have in inventory.

# Goal of the planning method

This planning method is a variant of the *To work with minimum and [maximum](#page-60-0) inventory (p. [61\)](#page-60-0)* planning method.

The goal of this planning method is to keep the customer's inventory at a sufficient level to safeguard the customer's continuing operation in case of temporary supply problems. The inventory level must be such, that, if all supply would suddenly stop, the customer would have sufficient inventory to continue operations for a particular number of days before the customer runs out of stock.

Meanwhile, this method reduces the risk that inventory becomes obsolete, because the delivered quantity will no more than needed.

### Relevant parameters

The following fields on the Terms and Conditions Line (tctrm1620m000) session's **Planning** tab determine how this method is applied.

- Use Min-Max Inventory Levels<br>■ Min-Max Specification
- **Min-Max Specification**
- **Min-Max Number of Days**<br>■ **Minimum Factor**
- Minimum Factor<br>■ Maximum Factor
- **Maximum Factor**

To use the planning method described in this topic, set the **Min-Max Specification** field to **Number of Days**.

### **Note**

If you set the **Min-Max Specification** field to **Number of Days**, you cannot select the **Confirm Supply** check box or the **Use Confirmed Supply** check box anymore and the **Replenishment Based On** field is automatically set to the fixed value of **Inventory Level**.

### Minimum levels, maximum levels, or both

To use this method to plan the supply to the customer, set the **Use Min-Max Inventory Levels** field to **Minimum Levels**, **Maximum Levels**, or **Minimum and Maximum Levels**.

# Minimum factor and maximum factor

In this planning method, you can determine the lower and upper bounds between which the inventory can fluctuate.

### Example

Suppose, you have set the following parameters:

- **Min-Max Number of Days** = 10 days<br>■ Lise Min-Max Inventory Levels = Min
- Use Min-Max Inventory Levels = Minimum and Maximum Levels<br>■ Minimum Factor = 0.9
- **Minimum Factor** =  $0.9$
- **Maximum Factor** <sup>=</sup> 1.5

Then, this planning method aims to keep the customer's inventory sufficient for at least 9 days (0.9 \* 10) and at most 15 days (1.5 \* 10)

### **Calculation**

When the customer approves a forecast [revision](#page-75-1), the maximum and minimum levels are frozen for that revision.

For each [forecast](#page-69-2) period, LN performs the following steps:

- **1.** LN adds the value of the **Min-Max Number of Days** field to the start of the concerned forecast period. This addition produces the horizon date.
- **2.** LN calculates the sum of the [forecast](#page-69-1) for every forecast period between the start of the designated forecast period and the horizon date.

If the horizon date falls in the middle of a forecast period, LN uses a proportional part of the forecast of that forecast period.

Only the forecast periods' start dates are recorded. A forecast period's finish date is derived from the next forecast period's start date. Therefore, the length of the ultimate forecast period is unspecified. For the purpose of this calculation, LN assumes that the length of the ultimate forecast period equals the preceding forecast period.

- **3.** The effective *minimum* inventory for the relevant forecast period is the calculated sum of the forecast values multiplied by the value of the **Minimum Factor**.
- **4.** The effective *maximum* inventory for the relevant forecast period is the sum of the forecast values multiplied by the value of the **Maximum Factor**.

### **Note**

The number of days is expressed in calendar days, not in working days. The calculation does not take a working calendar into account. Therefore, the procedure also calculates minimum and maximum inventory levels for not workable days.

### Example

In this example, the following values apply.

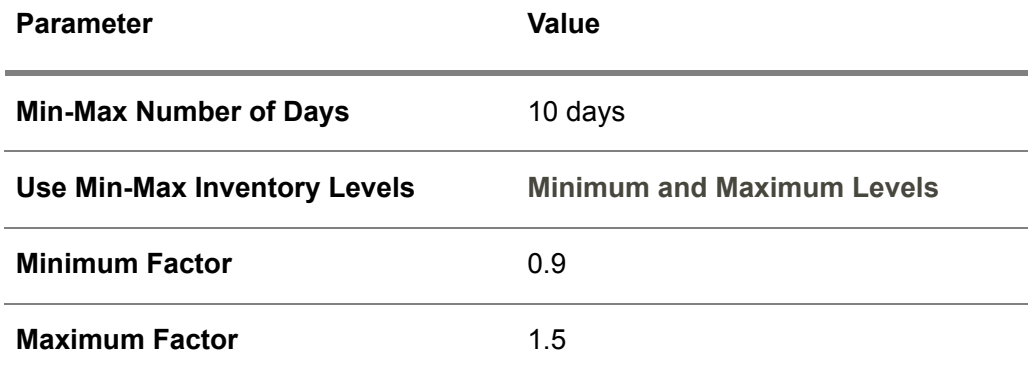

The following table shows the [forecast](#page-69-1) in each forecast period.

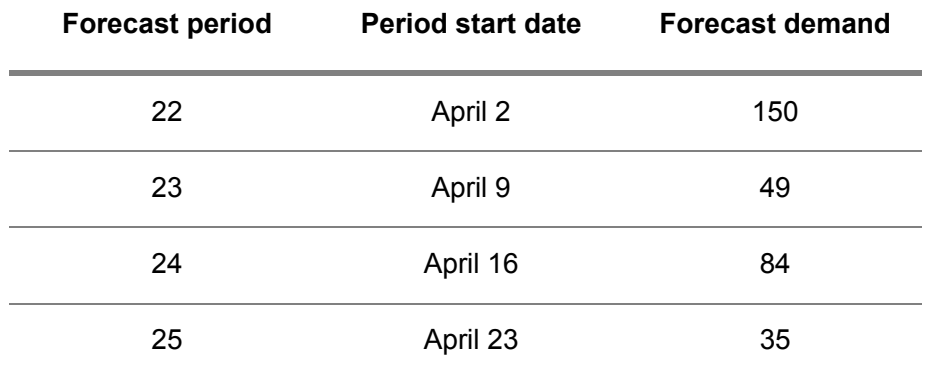

The following table shows how the calculation of the minimum and maximum inventory proceeds.

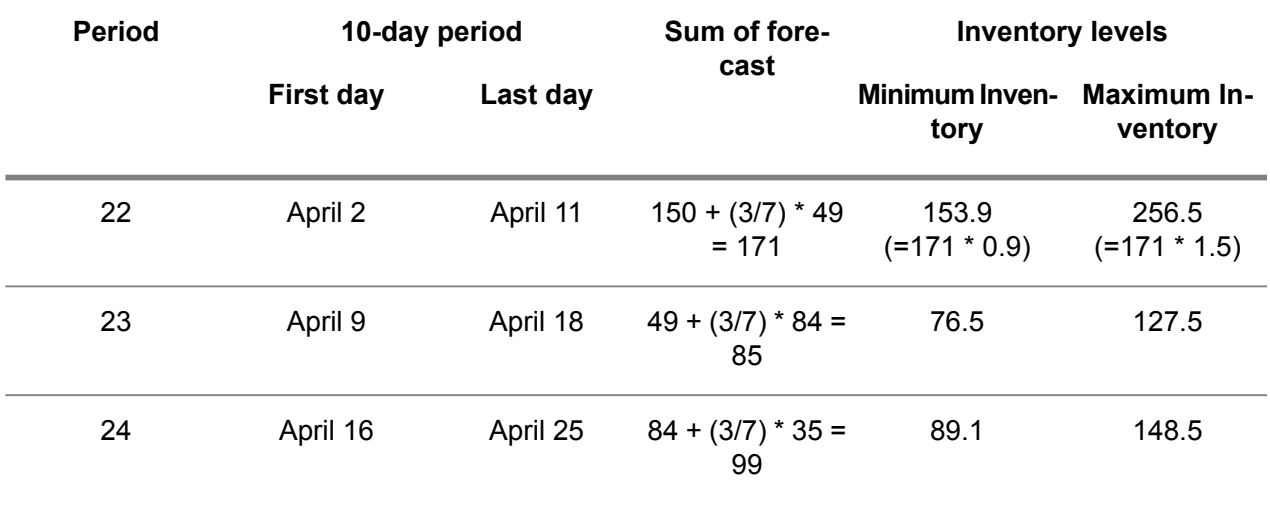

# <span id="page-64-0"></span>To specify the minimum and maximum inventory

This topic describes how a supplier in a vendor [managed](#page-78-0) inventory (VMI) setup can perform supply planning based on the minimum and maximum inventory level that the customer should have in inventory.

# Safety stock and maximum inventory level of an item

If a valid terms and conditions [agreement](#page-77-0) prescribes a *minimum* inventory, LN ignores the item's [safety](#page-76-1) [stock](#page-76-1) set up for the customer's warehouse.

If a valid terms and conditions agreement prescribes a *maximum* inventory, LN ignores the item's [maximum](#page-72-2) inventory level set up for the customer's warehouse.

If the terms and definitions do *not* prescribe a minimum inventory on a particular date, LN applies the item's safety stock. Similarly, if the terms and definitions do not prescribe a *maximum* inventory on a particular date, LN applies the item's maximum inventory level.

You can define an item's safety stock and maximum inventory level in the Items - Ordering (tcibd2500m000) session or the Warehouse - Item (whwmd2510m000) session.

# Methods to specify inventory levels

You can define the required inventory levels in the following ways:

- Fixed inventory levels<br>■ Time-phased inventory
- Time-phased inventory levels
- Inventory levels based on the number of days of supply

You can find the fields mentioned in the following sections in the Terms and Conditions Line (tctrm1620m000) session, on the **Planning** tab.

# To define fixed inventory levels

To define fixed levels for the minimum inventory or the maximum inventory, complete the following steps:

- **1.** Set the **Min-Max Specification** field to **By Quantity**.
- **2.** Enter the required inventory levels in the **Minimum Inventory Level** field and the **Maximum Inventory Level** field.

# To define time-phased inventory levels

To define time-phased levels for the minimum inventory or the maximum inventory, complete the following steps:

- **1.** Set the **Min-Max Specification** field to **By Quantity**.
- **2.** Enter the required inventory levels in the Planning Inventory Levels (tctrm1136m000) session. To start the Planning Inventory Levels (tctrm1136m000) session, in the Terms and Conditions Line (tctrm1620m000) session, open the **Planning** tab, and then, on the [appropriate](#page-66-1) menu, click **Inventory Levels**.

# To define number of days supply

For instructions how to specify the minimum and maximum inventory levels by defining the number of days supply, refer to *[Planning](#page-61-0) based on number of days supply (p. [62\)](#page-61-0)*.

### **Note**

When the customer approves a forecast [revision](#page-75-1), the maximum and minimum levels are frozen for that revision.

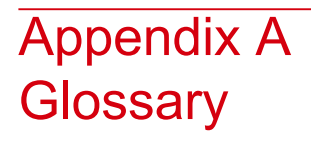

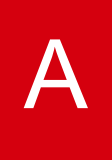

<span id="page-66-1"></span>appropriate menu

Commands are distributed across the **Views**, **References**, and **Actions** menus, or displayed as buttons. In previous LN and Web UI releases, these commands are located in the *Specific* menu.

<span id="page-66-0"></span>ATP

See: *[available-to-promise](#page-66-0) (p. [67\)](#page-66-0)*

available-to-promise

The item quantity that is still available to be promised to a customer.

In LN, available-to-promise (ATP) is part of a more extended framework of order promising techniques called capable-to-promise (CTP). If an item's ATP is insufficient, CTP goes beyond ATP in that it also considers the possibility of producing more than was initially planned.

In addition to the standard ATP functionality, LN also uses channel ATP. This term refers to the availability of an item for a certain sales channel, taking into account the sales limits for that channel.

For all other types of order promising functionality used in LN, the term CTP is used.

Acronym:

Abbreviation: ATP

### Business Object Document (BOD)

An XML message used to exchange data between enterprises or enterprise applications. The BOD is composed of a noun, which identifies the message content, and a verb, which identifies the action to be taken with the document. The unique combination of the Noun and the Verb forms the name of the BOD. For example, noun ReceiveDelivery combined with verb Sync results in BOD SyncReceiveDelivery.

### buy-from business partner

The business partner from whom you order goods or services; this usually represents a supplier's sales department. The definition includes the default price and discount agreements, purchase-order defaults, delivery terms, and the related ship-from and invoice-from business partner.

#### Synonym: supplier

#### cluster

In Enterprise Planning, a grouping of warehouses connected to each other by supplying relationships.

A cluster represents a geographical location that consists of one or more warehouses. Enterprise Planning considers these warehouses as one unit for planning purposes.

#### cluster

<span id="page-67-0"></span>A group of entities that are not necessarily related to one financial company or logistic company.

In Enterprise Planning, clusters are used for groups of warehouses, connected by supplying relationships.

### component CTP check

An availability check on the components necessary to produce an extra quantity of an item to deliver a customer order on time.

<span id="page-67-1"></span>The type of check that is performed on a component item itself depends on the CTP parameters for the component in question.

The component CTP check is performed on components in the bill of critical materials or the bill of material, depending on the order horizon. Only components defined as CTP critical are checked.

### confirmed forecast

The part of the total forecast which the customer definitely expects to consume.

If the customer sends the forecast by period to the supplier that plans the supply, the customer can differentiate between confirmed and unconfirmed forecast.

Typically, confirmed forecast of a component is derived from actual sales orders and sales schedules of end item. The user can use various methods to determine how much of the forecast is confirmed forecast.

See also [unconfirmed](#page-78-1) forecast.

### <span id="page-68-0"></span>confirmed supply

Quantity of the item the supplier has confirmed will be delivered to the customer on the planned delivery date.

### **Note**

The confirmed supply can be less than the quantity requested by the customer.

### demand forecast

The item quantity that is forecast to be required in a plan period. A demand forecast can be generated based on seasonal patterns or historical demand data.

<span id="page-68-2"></span>The demand forecast is part of the demand plan for a plan item or channel.

### dependent demand

A demand related to a demand for another item.

Two basic types of dependent demand exist:

- Demand for components that are used to manufacture an item.<br>■ Demand that originates from another warehouse location or a re
- Demand that originates from another warehouse location or a related site.

With master planning, the dependent demand is equal to the sum of the following fields:

- dependent material demand<br>■ dependent scheduled demar
- dependent scheduled demand<br>■ dependent distribution demand
- dependent distribution demand

<span id="page-68-1"></span>LN explodes the ATP and the dependent demand of a main item to plan items that have the same cluster as the warehouse you specified on the bill of critical materials of the main item.

### direct delivery

The process in which a seller orders goods from a buy-from business partner, who must also deliver the goods directly to the sold-to business partner. By means of a purchase order that is linked to a sales order or a service order, the buy-from business partner delivers the goods directly to the sold-to business partner. The goods are not delivered from your own warehouse, so Warehousing is not involved.

In a Vendor Managed Inventory (VMI) setup, a direct delivery is achieved by creating a purchase order for the customer warehouse.

A seller can decide for a direct delivery because:

- $\blacksquare$  There is a shortage of available stock.<br> $\blacksquare$  The ordered quantity cannot be deliver
- The ordered quantity cannot be delivered in time.
- $\blacksquare$  The ordered quantity cannot be transported by your company.<br> $\blacksquare$  Costs and time are saved
- Costs and time are saved.

#### effective date

The first day on which a record or a setting is valid. The effective date often includes the effective time.

### effectivity period

The period of time defined by the effective date and expiry date in which a record is valid.

#### effectivity unit

<span id="page-69-4"></span>A reference number, for example a sales order line or a project deliverable line, that is used to model deviations for a unit effective item.

#### exception message

<span id="page-69-3"></span>A short standardized message that LN generates to advise the user to change or correct a specific planning parameter, value, or constraint to avoid undesired results or conflicts in planning.

#### execution level

Within Enterprise Planning, the designation of the LN packages that control the execution of orders and the actual goods flow, such as:

- Manufacturing<br>■ Order Manage
- Order Management<br>■ Warehousing
- Warehousing

Enterprise Planning uses planning algorithms to carry out simulations and optimizations. The other packages control the execution of orders, and the goods flow.

#### <span id="page-69-1"></span>expiry date

The last date on which a record or a setting is valid. The expiry date often includes the expiry time.

#### forecast

<span id="page-69-2"></span>The demand for an item, calculated by the customer that purchases that item, and aggregated to forecast periods according to the agreed terms and conditions.

The customer sends the forecast to the supplier that plans the item supply.

#### <span id="page-69-0"></span>forecast period

The periods to which the customer aggregates forecast caused by multiple orders.

The forecast periods are based on the terms and conditions.

#### frozen zone-

The number of days, calculated from the current date, for which you can no longer reduce the quantity of required items.

### <span id="page-70-0"></span>frozen zone+

The number of days, calculated from the current date, for which you can no longer increase the quantity of required items.

### independent demand

A demand that is unrelated to demand for other items.

Examples of independent demand:

- Demand for finished goods.<br>■ Demand for components req
- <span id="page-70-2"></span>■ Demand for components required for destructive testing.<br>■ Service part requirements
- Service part requirements.

### inventory level

<span id="page-70-1"></span>The inventory quantity that can be available in a warehouse. In VMI or subcontracting scenarios, warehouse supply can be based on inventory levels laid down in contracts between suppliers and customers.

### inventory transaction type

A classification that is used to indicate the type of inventory movement.

The following inventory transaction types are available:

- **Issue** From warehouse to other entity than warehouse.
- **Receipt** From other entity than warehouse to warehouse.
- **Transfer** From one warehouse to another.
- **WIP Transfer** From one costing work center to another.

### item

In LN, the raw materials, subassemblies, finished products, and tools that can be purchased, stored, manufactured, sold, and so on.

An item can also represent a set of items handled as one kit, or exist in multiple product variants.

You can also define nonphysical items, which are not held in inventory but can be used to post costs or to invoice services to customers. The following are examples of nonphysical items:

- Cost items (for example, electricity)<br>■ Service items
- Service items
- Subcontracting services
- List items (menus/options)

#### item code

Identification code for an item (product, component, or part). The item code can consist of multiple fields or segments.

#### item customer plan

A time-phased overview of the demand and supply for an item related to a specific customer.

LN provides item customer plans to work with vendor managed inventory. The item customer plan displays data such as the forecast your customer sent to you and the confirmed supply information you sent to your customer.

You can compare an item customer plan with an item [order](#page-71-0) plan. The difference is, that the item order plan displays demand and supply from *all* suppliers or customers and the item customer plan displays demand and supply for a *specific* customer.

#### item group

Group of items with similar characteristics. Each item belongs to a particular item group. The item group is used in combination with the item type to set up item defaults.

#### item master plan

An item-specific, overall logistic plan that contains planning data and logistic targets for sales, internal and external supply, and inventory. All planning data in the item master plan is specified by plan period. Enterprise Planning uses this data to carry out master-planning simulations.

Within the item master plan, you can distinguish the following subplans:

- $\blacksquare$  demand plan
- $\blacksquare$  supply plan
- inventory plan

In addition, an item's master plan contains information about actual demand, actual supply, planned supply in the form of planned orders, and expected inventory.

<span id="page-71-0"></span>If an item has a master plan and channels have been defined for this item, each channel usually has its own channel master plan. A channel master plan contains channel-specific information only, that is, demand data and information about sales restrictions.

Item master plans and channel master plans are defined within the context of a scenario. These scenarios can be used for what-if analyses. One of the scenarios is the actual plan.

#### item order plan

A time-phased overview of your order planning.

The item order plan contains overview values for demand and forecast on one hand, and the other hand it provides information about scheduled receipts (actual orders) and planned supply (planned orders).
# <span id="page-72-0"></span>item supplier plan

A time-phased overview of the demand and supply for an item related to a specific supplier.

LN provides item supplier plans to work with vendor managed inventory. The item supplier plan displays data such as the forecast you sent to the supplier and the confirmed supply information the supplier sent back to you.

<span id="page-72-1"></span>You can compare an item supplier plan with an *item [order](#page-71-0) plan*. The difference is, that the item order plan displays demand and supply from *all* suppliers and customers and the item supplier plan displays demand and supply for a *specific* supplier.

# maximum inventory level

<span id="page-72-2"></span>The maximum inventory quantity that can be available in a warehouse.

#### <span id="page-72-3"></span>minimum inventory level

The minimum inventory quantity that must be available in a warehouse.

#### multicompany distribution order

A distribution order in which two separate logistical companies are involved.

<span id="page-72-4"></span>In LN, the user can determine if the multicompany planned distribution must be transferred to either a purchase order, or a warehouse transfer. To do so, the user must define the order type for a specific company relation.

# nonclustered item

A plan item in Enterprise Planning that is planned without referring to a particular warehouse cluster.

In the item code of a nonclustered item, the cluster segment is empty.

If clustered items exist that have the same item-base segment as the nonclustered item, these items are physically identical, but the inventory data differs (for example, the quantity on hand). The inventory data for a nonclustered item does not include the quantities related to specific clusters. You can use clustered items to model distribution planning within a site or between sites.

If LN is installed without cluster segments, all plan items are nonclustered items.

# <span id="page-73-1"></span>order-based planning

A planning concept in which planning data is handled in the form of orders.

In order planning, supply is planned in the form of planned orders. LN takes into account the start and finish dates of individual planned orders. For production planning, this method considers all material and capacity requirements, as recorded in an item's BOM and routing.

#### **Note**

<span id="page-73-2"></span>In Enterprise Planning, you can maintain a master plan for an item, even if you plan all supply with order planning.

#### pattern

<span id="page-73-3"></span>A scheme on which you can define the day of the week, day of the month, or day of the year, and the time of the day you want an activity, such as a release or a delivery, to be carried out.

#### plan item

An item with the order system **Planned**.

The production, distribution, or purchase of these items is planned in Enterprise Planning based on the forecast or the actual demand.

You can plan these items by means of the following:

- Master-based planning, which is similar to master production scheduling techniques.<br>■ Order-based planning which is similar to material-requirements planning techniques
- Order-based planning, which is similar to material-requirements planning techniques.<br>■ A combination of master-based planning and order-based planning
- A combination of master-based planning and order-based planning.

Plan items can be one of the following:

- An actual manufactured or purchased item.
- $\blacksquare$  A product family.
- A basic model, that is, a defined product variant of a generic item.

<span id="page-73-0"></span>A group of similar plan items or families is called a product family. The items are aggregated to give a more general plan than the one devised for individual items. A code displayed by the item code's cluster segment shows that the plan item is a clustered item that is used for distribution planning.

#### planned distribution order

An order in Enterprise Planning for an internal supplier or sister company to deliver a quantity of an item.

# <span id="page-74-2"></span>planned order

A supply order in Enterprise Planning that is created for planning purposes, but which is not an actual order yet.

Enterprise Planning works with planned orders of the following types:

- planned [production](#page-74-0) order<br>■ planned purchase order
- planned [purchase](#page-74-1) order<br>■ planned distribution order
- planned [distribution](#page-73-0) order

<span id="page-74-0"></span>Planned orders are generated in the context of a particular scenario. The planned orders of the actual scenario can be transferred to the execution level, where they become actual supply orders.

# <span id="page-74-1"></span>planned production order

A planned order in Enterprise Planning to produce a certain quantity of an item.

# planned purchase order

<span id="page-74-3"></span>A planned order in Enterprise Planning to purchase a certain quantity of an item from a supplier (buy-from business partner).

# <span id="page-74-4"></span>planned receipt date

The date on which the goods are expected to arrive in the destination warehouse.

# planner

<span id="page-74-5"></span>The employee or department responsible for planning the production, purchase and distribution of items. The planner takes into account the inventory levels, availability of materials, and capacities of resources, and reacts on signals such as rescheduling messages that LN generates.

# planning horizon

The time period for which LN maintains planning data for an item.

The planning horizon is expressed as a number of working days from the date you carry out the simulation.

Enterprise Planning does not generate supply plans or planned orders beyond an item's planning horizon.

<span id="page-74-6"></span>To calculate the planning horizon, Enterprise Planning uses the calendar that you specified for the enterprise unit of the default warehouse to which the plan item belongs.

# **Note**

Enterprise Planning moves the planning horizon to the end of the plan period in which it falls.

# production order

An order to produce a specified quantity of an item on a specified delivery date.

#### <span id="page-75-0"></span>product type

<span id="page-75-1"></span>User-definable item grouping data that is used as a sorting and selecting criterion. The product type is intended for classifying items with similar characteristics for production purposes.

#### purchase contract

Purchase contracts are used to register specific agreements with a buy-from business partner that concern the delivery of specific goods.

A contract is comprised of:

- A purchase contract header with general business partner data, and optionally, a linked terms and conditions agreement.
- One or more purchase contract lines with (central) price agreements, logistic agreements, and quantity information that apply to an item or price group.
- <span id="page-75-2"></span>■ Purchase contract line details with logistic agreements and quantity information that apply to an item or price group for a specific site (warehouse) of a multisite corporation. Contract line details can exist only for corporate purchase contracts.

#### purchase order

The order that indicates which items are delivered by a buy-from business partner according to certain terms and conditions.

<span id="page-75-3"></span>A purchase order contains:

- A header with general order data, buy-from business partner data, payment terms, and delivery terms
- One or more order lines with more detailed information about the actual items to be delivered

# <span id="page-75-4"></span>replenishment plan

A schedule of dates, times, and quantities for the delivery of items.

The supplier creates the replenishment plan and sends the replenishment plan to the customer.

#### revision

The revision number linked to the messages that communicate demand and supply data between customer and supplier.

A business partner can send multiple revised versions of messages with demand and supply data. Each revised version gets a revision number that has been incremented by one.

The customer generates the revision numbers. The supplier uses the same revision to mark a corresponding message to the customer.

# <span id="page-76-1"></span>safety stock

The buffer inventory necessary to meet fluctuations in demand and delivery lead time. In general, safety stock is a quantity of inventory planned to be in inventory to protect against fluctuations in demand or supply. In the context of master production scheduling, safety stock is the additional inventory and capacity planned as protection against forecast errors and short-term changes in the backlog.

# <span id="page-76-2"></span>sales contract

Sales contracts are used to register agreements about the delivery of goods with a sold-to business partner .

A contract is comprised of the following:

- A sales contract header with general business partner data, and optionally, a linked terms and conditions agreement.
- <span id="page-76-3"></span>■ One or more sales contract lines with price/discount agreements and quantity information that apply to an item or price group.

# sales order

An agreement that is used to sell items or services to a business partner according to certain terms and conditions. A sales order consists of a header and one or more order lines.

<span id="page-76-4"></span>The general order data such as business partner data, payment terms, and delivery terms are stored in the header. The data about the actual items to be supplied, such as price agreements and delivery dates, is entered on the order lines.

# segmentation

A subdivision of the item code in different logical parts, called segments.

<span id="page-76-0"></span>These segments are visible in the sessions as separate fields. Examples of segments are:

- Project segment<br>■ Cluster segment
- Cluster segment<br>■ ltem identification
- Item identification

# ship-to business partner

The business partner to which you ship the ordered goods. This usually represents a customer's distribution center or warehouse. The definition includes the default warehouse from which you send the goods, the carrier who carries out the transport, and the related sold-to business partner.

Synonym: ship-to customer

ship-to customer

See: *ship-to [business](#page-76-0) partner (p. [77\)](#page-76-0)*

#### <span id="page-77-1"></span>sold-to business partner

Usually a customer's purchase department, the business partner who orders goods or services from your organization, that owns the configurations you maintain, or for whom you perform a project.

The agreement with the sold-to business partner can include the following:

- Default price and discount agreements<br>■ Sales order defaults
- Sales order defaults<br>■ Delivery terms
- Delivery terms<br>■ The related shi
- The related ship-to and invoice-to business partner

#### supplier

#### <span id="page-77-2"></span>See: *buy-from [business](#page-67-0) partner (p. [68\)](#page-67-0)*

#### supplying relationship

A distribution link between a supplying warehouse cluster and a receiving cluster. The clusters involved can be in the same site, or in different sites.

<span id="page-77-0"></span>Enterprise Planning uses supplying relationships for distribution planning: the supplying relationships represent valid supply paths for particular items or groups of items. You can specify supplying relationships at the level of individual items, but also at more general levels.

The supplying relationships also determine the costs of supply, lot size rules, and other parameters.

#### terms and conditions agreement

An agreement between business partners about the sale, purchase, or transfer of goods, in which you can define detailed terms and conditions about orders, schedules, planning, logistics, invoicing, and demand pegging, and define the search mechanism to retrieve the correct terms and conditions.

The agreement includes the following:

- A header with the type of agreement and the business partner(s).<br>■ Search levels with a search priority and a selection of search attril
- Search levels with a search priority and a selection of search attributes (fields) and linked terms and conditions groups.
- <span id="page-77-3"></span>■ One or more lines with the values for the search levels' search attributes.<br>■ Terms and conditions groups with detailed terms and conditions about org
- Terms and conditions groups with detailed terms and conditions about orders, schedules, planning, logistics, invoicing, and demand pegging for the lines.

#### terms and conditions group

Groups the detailed terms and conditions about orders, schedules, planning, logistics, invoicing, or demand pegging for the terms and conditions line.

# <span id="page-78-1"></span>terms and conditions line

<span id="page-78-2"></span>Holds the values for the search attributes of a terms and conditions search level. Therefore, it specifies the fields to which the detailed terms and conditions, as stored in the terms and conditions groups, apply.

# terms and conditions search attribute

<span id="page-78-3"></span>An element (field) selected on the terms and conditions search level and specified and searched for on the terms and conditions line.

# unconfirmed forecast

The part of the total forecast for which the customer desires a supply in addition to the confirmed forecast. Possibly, the customer is unsure whether this quantity will be needed.

The sum of the confirmed forecast and the unconfirmed forecast is the total forecast.

<span id="page-78-4"></span>Typically, the total forecast includes not only the demand based on actual sales orders for the customer's end products, but also forecast demand based on estimated future sales of the customer's end products.

# See also [confirmed](#page-67-1) forecast.

# unit effectivity

A means to control the validity of variations by effectivity units.

Unit effectivity enables you to model changes for the following entities:

- Engineering bill of material<br>■ Production bill of material
- Production bill of material
- Routing<br>■ Routing
- <span id="page-78-0"></span>■ Routing operations<br>■ Supplier selection
- Supplier selection<br>■ Sourcing strategie
- Sourcing strategies

# vendor managed inventory (VMI)

An inventory management method according to which the supplier usually manages the inventory of his customer or subcontractor. Sometimes, the supplier manages the supply planning as well. Alternatively, the customer manages the inventory but the supplier is responsible for supply planning. Inventory management or inventory planning can also be subcontracted to a logistics service provider (LSP).

The supplier or the customer may own the inventory delivered by the supplier. Often, the ownership of the inventory changes from the supplier to the customer when the customer consumes the inventory, but other ownership transfer moments occur, which are laid down by contract.

Vendor-managed inventory reduces internal costs associated with planning and procuring materials and enables the vendor to better manage his inventory through higher visibility to the supply chain.

# <span id="page-79-1"></span>VMI supplier

The supplier (buy-from business partner) that handles the inventory management and optionally the supply planning of a particular item for a customer. This term is used in a vendor [managed](#page-78-0) inventory (VMI) setup.

<span id="page-79-2"></span>A terms and conditions [agreement](#page-77-0) can designate a particular supplier as the VMI supplier for an item.

#### warehouse

A place for storing goods. For each warehouse, you can enter address data and data relating to its type.

#### warehouse order

<span id="page-79-3"></span>See: *[warehousing](#page-79-0) order (p. [80\)](#page-79-0)*

warehouse transfer

<span id="page-79-0"></span>A warehousing order to move an item between warehouses.

A warehouse transfer consists of a warehousing order of inventory transaction type **Transfer**.

#### warehousing order

An order for handling goods in the warehouse.

A warehouse order can be of the following inventory-transaction types:

- **Receipt**
- **Issue**<br>■ Trans
- Transfer<br>■ WIP Tran
- **WIP Transfer**

Each order has an origin and contains all the information required for warehouse handling. Depending on the item (lot or non-lot) and warehouse (with or without locations), lots and/or locations can be assigned. The order follows a predefined warehousing procedure.

**Note**

In Manufacturing a warehousing order is often called a warehouse order.

Synonym: warehouse order

# Index

**appropriate menu,** [67](#page-66-0) **ATP,** [67](#page-66-1) **available-to-promise,** [67](#page-66-1) **Business Object Document (BOD),** [67](#page-66-2) **Business partner selection** VMI, [13](#page-12-0) **buy-from business partner,** [68](#page-67-0) **cluster,** [68](#page-67-2)**,** [68](#page-67-3) **component CTP check,** [68](#page-67-4) **Confirmed and unconfirmed forecast** how to determine, [32](#page-31-0) **Confirmed demand and unconfirmed demand,** [31](#page-30-0) **confirmed forecast,** [68](#page-67-1) **Confirmed forecast,** [31](#page-30-0)**,** [34](#page-33-0)**,** [36](#page-35-0) **Confirmed forecast and unconfirmed forecast,** [31](#page-30-0)**,** [34](#page-33-0)**,** [36](#page-35-0) **confirmed supply,** [69](#page-68-0) **Confirmed supply,** [43](#page-42-0) confirmed supply type, [44](#page-43-0) **demand forecast,** [69](#page-68-1) **dependent demand,** [69](#page-68-2) **direct delivery,** [69](#page-68-3) **effective date,** [70](#page-69-0) **effectivity period,** [70](#page-69-1) **effectivity unit,** [70](#page-69-2) **exception message,** [70](#page-69-3) **execution level,** [70](#page-69-4) **expiry date,** [70](#page-69-5) **forecast,** [70](#page-69-6) **Forecast,** [29](#page-28-0) **forecast period,** [70](#page-69-7) **frozen zone-,** [70](#page-69-8) **frozen zone+,** [71](#page-70-0) **Frozen zones,** [38](#page-37-0)**,** [40](#page-39-0) **How to determine the confirmed forecast,** [32](#page-31-0) **How to set up confirmed and unconfirmed forecast**

customer side, [34](#page-33-0) supplier side, [36](#page-35-0) **independent demand,** [71](#page-70-1) **inventory level,** [71](#page-70-2) **inventory transaction type,** [71](#page-70-3) **item,** [71](#page-70-4) **item code,** [72](#page-71-1) **item customer plan,** [72](#page-71-2) **item group,** [72](#page-71-3) **item master plan,** [72](#page-71-4) **item order plan,** [72](#page-71-0) **item supplier plan,** [73](#page-72-0) **maximum inventory level,** [73](#page-72-1) **Minimum and maximum inventory level** VMI, [62](#page-61-0) **minimum inventory level,** [73](#page-72-2) **multicompany distribution order,** [73](#page-72-3) **nonclustered item,** [73](#page-72-4) **order-based planning,** [74](#page-73-1) **Order planning** to determine a plan item's VMI role, [14](#page-13-0) **pattern,** [74](#page-73-2) **plan item,** [74](#page-73-3) **planned distribution order,** [74](#page-73-0) **planned order,** [75](#page-74-2) **planned production order,** [75](#page-74-0) **planned purchase order,** [75](#page-74-1) **planned receipt date,** [75](#page-74-3) **planner,** [75](#page-74-4) **Planning and replenishment methods (VMI),** [47](#page-46-0) **planning and replenishment methods** VMI, [56,](#page-55-0) [57](#page-56-0) **planning horizon,** [75](#page-74-5) **Planning** minimum/maximum inventory level, [61](#page-60-0), [65](#page-64-0) Minimum and maximum inventory level, [62](#page-61-0) **production order,** [75](#page-74-6)

**product type,** [76](#page-75-0) **purchase contract,** [76](#page-75-1) **purchase order,** [76](#page-75-2) **replenishment plan,** [76](#page-75-3) **Replenishment** VMI, [53](#page-52-0), [58](#page-57-0) **revision,** [76](#page-75-4) **safety stock,** [77](#page-76-1) **sales contract,** [77](#page-76-2) **sales order,** [77](#page-76-3) **segmentation,** [77](#page-76-4) **ship-to business partner,** [77](#page-76-0) **ship-to customer,** [77](#page-76-0) **sold-to business partner,** [78](#page-77-1) **supplier,** [68](#page-67-0) **supplying relationship,** [78](#page-77-2) **Supply planning by supplier,** [9](#page-8-0) **terms and conditions agreement,** [78](#page-77-0) **terms and conditions group,** [78](#page-77-3) **terms and conditions line,** [79](#page-78-1) **terms and conditions search attribute,** [79](#page-78-2) **To Determine** vmi relation, [14](#page-13-0) **To let your supplier perform the supply planning,** [23](#page-22-0) procedure, [25](#page-24-0) **To perform the supply planning for your customer** procedure, [20](#page-19-0) setup, [17](#page-16-0) **unconfirmed forecast,** [79](#page-78-3) **Unconfirmed forecast,** [31](#page-30-0)**,** [34](#page-33-0)**,** [36](#page-35-0) **unit effectivity,** [79](#page-78-4) **vendor managed inventory (VMI),** [79](#page-78-0) **VMI business partner selection,** [13](#page-12-0) **VMI planning based on confirmed supply,** [49](#page-48-0) **VMI planning based on forecast,** [48](#page-47-0) **VMI planning based on minimum inventory levels,** [51](#page-50-0) **VMI Relation** to determine, [14](#page-13-0) **VMI supplier,** [80](#page-79-1) **VMI** confirmed and unconfirmed forecast, [32](#page-31-0) confirmed demand and unconfirmed demand, [31,](#page-30-0) [34](#page-33-0), [36](#page-35-0) confirmed supply, [43](#page-42-0) confirmed supply type, [44](#page-43-0)

forecast, [29](#page-28-0) frozen zones, [38](#page-37-0), [40](#page-39-0) minimum/maximum inventory level, [61](#page-60-0), [65](#page-64-0) Minimum and maximum inventory level, [62](#page-61-0) planning and replenishment methods, [47,](#page-46-0) [56](#page-55-0), [57](#page-56-0) planning based on confirmed supply, [49](#page-48-0) planning based on forecast, [48](#page-47-0) planning based on minimum inventory levels, [51](#page-50-0) planning procedure overview, [17](#page-16-0) replenishment, [53](#page-52-0), [58](#page-57-0) Supplier-customer interaction, [9](#page-8-0) supply planning, customer side, [23](#page-22-0), [25](#page-24-0) supply planning, supplier side, [20](#page-19-0) **warehouse,** [80](#page-79-2) **warehouse order,** [80](#page-79-0) **warehouse transfer,** [80](#page-79-3) **warehousing order,** [80](#page-79-0)